# OMRON

# **Smart Curing System**

Mega Power Type

**ZUV Series** 

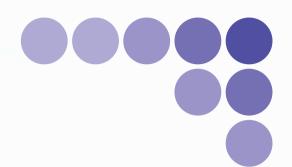

# **User's Manual**

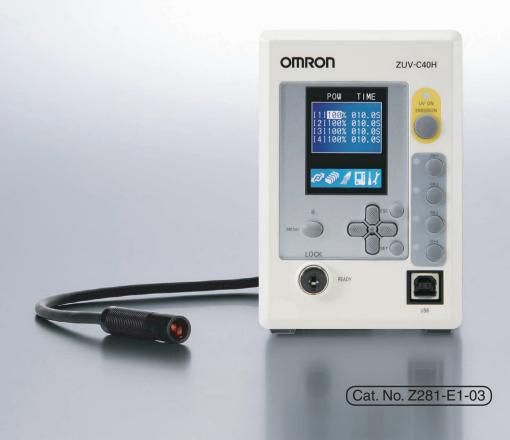

# Introduction

Thank you for purchasing the ZUV.

This manual provides information regarding functions, performance and operating methods that are required for using the ZUV.

When using the ZUV, be sure to observe the following:

- The ZUV must be operated by personnel knowledgeable in electrical engineering.
- To ensure correct use, please read this manual thoroughly to deepen your understanding of the product.
- Please keep this manual in a safe place so that it can be referred to whenever necessary.

# **User's Manual**

**Smart Curing System** 

Mega Power Type ZUV Series

# **Terms and Conditions Agreement**

## Warranty, Limitations of Liability

#### ■ Warranties

### Exclusive Warranty

Omron's exclusive warranty is that the Products will be free from defects in materials and workmanship for a period of twelve months from the date of sale by Omron (or such other period expressed in writing by Omron). Omron disclaims all other warranties, express or implied.

### Limitations

OMRON MAKES NO WARRANTY OR REPRESENTATION, EXPRESS OR IMPLIED, ABOUT NON-INFRINGEMENT, MERCHANTABILITY OR FITNESS FOR A PARTICULAR PURPOSE OF THE PRODUCTS. BUYER ACKNOWLEDGES THAT IT ALONE HAS DETERMINED THAT THE PRODUCTS WILL SUITABLY MEET THE REQUIREMENTS OF THEIR INTENDED USE.

Omron further disclaims all warranties and responsibility of any type for claims or expenses based on infringement by the Products or otherwise of any intellectual property right.

### Buyer Remedy

Omron's sole obligation hereunder shall be, at Omron's election, to (i) replace (in the form originally shipped with Buyer responsible for labor charges for removal or replacement thereof) the non-complying Product, (ii) repair the non-complying Product, or (iii) repay or credit Buyer an amount equal to the purchase price of the non-complying Product; provided that in no event shall Omron be responsible for warranty, repair, indemnity or any other claims or expenses regarding the Products unless Omron's analysis confirms that the Products were properly handled, stored, installed and maintained and not subject to contamination, abuse, misuse or inappropriate modification. Return of any Products by Buyer must be approved in writing by Omron before shipment. Omron Companies shall not be liable for the suitability or unsuitability or the results from the use of Products in combination with any electrical or electronic components, circuits, system assemblies or any other materials or substances or environments. Any advice, recommendations or information given orally or in writing, are not to be construed as an amendment or addition to the above warranty.

See http://www.omron.com/global/ or contact your Omron representative for published information.

### ■ Limitation on Liability; Etc

OMRON COMPANIES SHALL NOT BE LIABLE FOR SPECIAL, INDIRECT, INCIDENTAL, OR CONSEQUENTIAL DAMAGES, LOSS OF PROFITS OR PRODUCTION OR COMMERCIAL LOSS IN ANY WAY CONNECTED WITH THE PRODUCTS, WHETHER SUCH CLAIM IS BASED IN CONTRACT, WARRANTY, NEGLIGENCE OR STRICT LIABILITY.

Further, in no event shall liability of Omron Companies exceed the individual price of the Product on which liability is asserted.

# **Application Considerations**

### ■ Suitability of Use

Omron Companies shall not be responsible for conformity with any standards, codes or regulations which apply to the combination of the Product in the Buyer's application or use of the Product. At Buyer's request, Omron will provide applicable third party certification documents identifying ratings and limitations of use which apply to the Product. This information by itself is not sufficient for a complete determination of the suitability of the Product in combination with the end product, machine, system, or other application or use. Buyer shall be solely responsible for determining appropriateness of the particular Product with respect to Buyer's application, product or system. Buyer shall take application responsibility in all cases.

NEVER USE THE PRODUCT FOR AN APPLICATION INVOLVING SERIOUS RISK TO LIFE OR PROPERTY WITHOUT ENSURING THAT THE SYSTEM AS A WHOLE HAS BEEN DESIGNED TO ADDRESS THE RISKS, AND THAT THE OMRON PRODUCT(S) IS PROPERLY RATED AND INSTALLED FOR THE INTENDED USE WITHIN THE OVERALL EQUIPMENT OR SYSTEM.

### ■ Programmable Products

Omron Companies shall not be responsible for the user's programming of a programmable Product, or any consequence thereof.

## **Disclaimers**

#### ■ Performance Data

Data presented in Omron Company websites, catalogs and other materials is provided as a guide for the user in determining suitability and does not constitute a warranty. It may represent the result of Omron's test conditions, and the user must correlate it to actual application requirements. Actual performance is subject to the Omron's Warranty and Limitations of Liability.

### **■** Change in Specifications

Product specifications and accessories may be changed at any time based on improvements and other reasons. It is our practice to change part numbers when published ratings or features are changed, or when significant construction changes are made. However, some specifications of the Product may be changed without any notice. When in doubt, special part numbers may be assigned to fix or establish key specifications for your application. Please consult with your Omron's representative at any time to confirm actual specifications of purchased Product.

### **■** Errors and Omissions

Information presented by Omron Companies has been checked and is believed to be accurate; however, no responsibility is assumed for clerical, typographical or proofreading errors or omissions.

## **Meanings of Signal Words**

The following signal words are used in this manual.

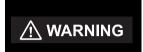

Indicates a potentially hazardous situation which, if not avoided, will result in minor or moderate injury, or may result in serious injury or death. Additionally there may be significant property damage.

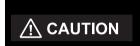

Indicates a potentially hazardous situation which, if not avoided, may result in minor or moderate injury or in property damage.

### **Meanings of Alert Symbols**

The following alert symbols are used in this manual.

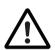

General caution

Indicates unspecified general aleart

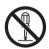

Indicates prohibition when there is a risk of minor injury from electrical shock or other source if the product is disassembled.

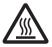

Indicates the possibility of injury by high temperature under specific conditions.

### Alert statements in this Manual

The following alert statements apply to the products in this manual. Each alert statement also appears at the locations needed in this manual to attract your attention.

## **⚠ WARNING**

Never look directly at or allow your skin to be exposed to the ultraviolet light.

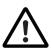

To prevent exposure to ultraviolet light, never look into the ultraviolet light.

Workers should wear protective goggles and equipment to protect from being exposed to reflected light.

Electric shock or light leakage may cause injury.

Do not disassemble the product.

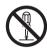

# **A** CAUTION

Do not touch the product while the power is ON or immediately after the power is turned OFF. Doing so may result in burn injury from a hot component.

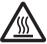

# Precautions for Safe Use

Please observe the following precautions for safe use of the product:

### 1.Installation Environment

- Do not use the product in environments where it can be exposed to inflammable/ explosive gas.
- To ensure safety of operation and maintenance, do not install the product close to high-voltage devices and power devices.

### 2. Power Supply and Wiring

- When using an AC power supply, use the AC adaptor (supplied with the product, 100 to 240 VAC ±10%).
- When using a DC power supply, the supply voltage must be within the rated range (24 VDC ±10%). In addition, reverse connection of the power supply is not allowed.

Recommended power source: S8VS-18024 (24 VDC 7.5A) by OMRON

- Open-collector outputs should not be short-circuited.
- Use the power supply within the rated load.
- High-voltage lines and power lines must be wired separately from this product. Wiring them together or placing them in the same duct may cause induction, resulting in malfunction or damage.
- Should you notice any abnormalities such as smoke, abnormal heat of the product surface, and/or any foul odor, immediately stop use, turn OFF the power supply, and disconnect the power plug from the outlet. Contact your OMRON representative for repair of the product. Repairing it by yourself may cause danger.

#### 3.Irradiation Head

• Do not touch the head or lens for an extended period while there is UV light irradiation. Doing so may cause a burn injury.

## 4. Applicable standards

- EN61326-1
- Electromagnetic environment: Industrial electromagnetic environment (EN/IEC 61326-1 Table 2)

#### 5.Other

- Do not attempt to dismantle, repair, or modify the product. Doing so may cause the product to not operate correctly as well as cause a malfunction resulting in a fire or an electric shock.
- Dispose of this product as industrial waste.
- Do not drop the product.
  - If the product is dropped or damaged, turn OFF the power supply, disconnect the power plug from the outlet, and contact your OMRON representative. Using it continuously without repair may cause a fire.

- Do not insert any foreign objects into the product through the ventilation hole or any other opening. Doing so may cause a fire or electric shock.
- Do not install multiple controllers close to others, or do not pile them up. Doing so may cause a fire or breakdown of the product.
- If some national regulation requires a health check for operators handling ultraviolet waves, please take proper means for ZUV by yourself according to the regulation.

## **Precautions for Correct Use**

Please observe the following precautions to prevent faulty operation and malfunction of the product and adverse influence on performance and devices.

### 1.Installation Site

Do not install the product in locations subjected to the following:

- Ambient temperature outside the rating
- Rapid temperature fluctuations (causing condensation)
- Relative humidity outside the range of 30 to 85%
- Presence of corrosive or flammable gases
- · Presence of dust, salt, or iron particles
- Direct vibration or shock
- Reflection of intense light (such as other UV lights, laser beams, or electric arcwelding machines)
- Direct sunlight or near heaters
- · Water, oil, or chemical fumes or spray, or mist environment
- · Strong magnetic or electric field

### 2. Power Supply and Wiring

- When using a controller, make sure that the FG terminal on the main unit is grounded. p.4-3
- When using a DC power supply, make sure that the power source is grounded.
- When using a DC power supply, observe the following points:
  - When using a commercially available switching regulator, make sure that the FG terminal is grounded.
  - If surge currents are present in the power lines, connect surge absorbers that suit the operating environment.
  - Before turning ON the power after the product is connected, make sure that the power supply voltage is correct, there are no incorrect connections (e.g. load short-circuit) and the load current is appropriate.
- Before connecting/disconnecting the head, make sure that the controller is turned OFF
- Connect/disconnect the lens unit while the UV light is not being irradiated.
- Use only combinations of the head and controller specified in this manual.
- The exclusive extension cable can be used between head and controller. However, do not use multiple extension cables for conjunction use.
- Irradiation log data may not be saved if the power supply switch (main power supply) on the rear of the controller is turned OFF during operation.

### 3.Cleaning

- Do not use paint thinner, benzene, acetone, or kerosene for cleaning since these solutions dissolve the product surface.
- · Use commercially available alcohol.
- To remove dirt or dust particles from the lens, wipe gently with a soft cloth (for cleaning lenses) moistened with a small amount of alcohol.

### 4. About Resin Hardening

The hardening state of resin varies depending on various factors. Check the hardening state of resin on an ongoing basis and set the optimum conditions.

### 5. Replacing the Head

When replacing the head, be sure to initialize the target channel on the controller.

If the target channel is not initialized, the information (cumulative irradiation energy, power tuning data) of the head before replacement may still remain and prevent normal functioning of the head.

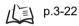

### 6.Installing the Head

Be sure to use the mounting bracket (supplied) for installing the head.

Also, use the mounting bracket within the specified installation range.

The mounting bracket is used to radiate heat. Misuse of the mounting bracket may cause the head to heat up and shorten the life of the LEDs.

## 7. Connecting the Head

When removing and re-connecting the head, be sure to connect to the same channel. If the head is connected to a different channel, information (cumulative irradiation energy, power tuning data) specific to the head is not inherited, preventing the head from functioning normally.

### 8.LED safety measures

- If a mirror-surface object stands in the light path, install a light shielding cover to the object. When using the product without termination, avoid to set the light at the eye level.
- Although the safety distance, Nominal Ocular Hazard Distance (NOHD) is 1 m, terminate the light path where possible. Termination material with less reflective and lusterless painted surface is the best choice.
- When not using the product, turn OFF the product key and remove it.
- When installing or adjusting the hard part, wear protection glasses.

### 9. Combinations of the head and controller, extension cable

When using, connect with the following combinations.
 If different combinations, the head connection will not be recognized and can not irradiate UV light.

Controller : ZUV-C40H(-D)
Head Unit : ZUV-HN□□
Connector Cable : ZUV-XCN□□

If "POW" and "TIME" of the target CH are displayed as "---" on the CH SET screen, the head is not recognized for connection. Check if the connection head type is ZUV-HN series.

# Editor's Note

## **Page Format**

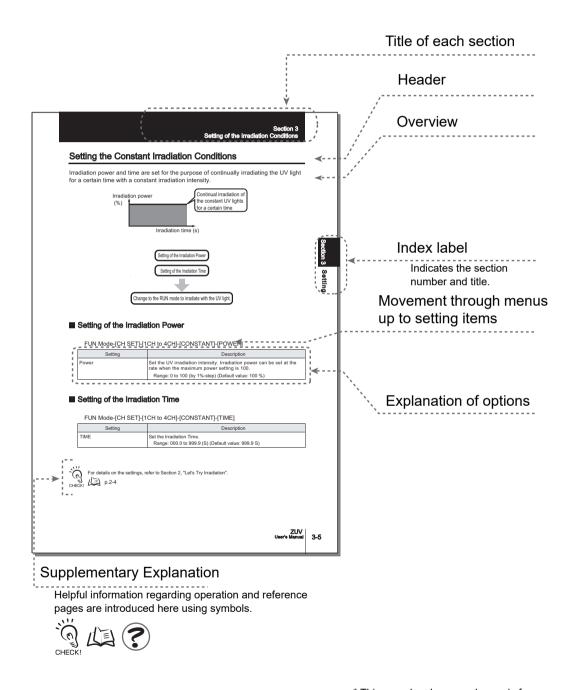

<sup>\*</sup> This page has been made purely for explanatory purposes and does not exist.

### **■** Meaning of Symbols

Menu items that are displayed on the controller's LCD screen, and window, dialog boxes and other GUI elements displayed on the PC are indicated enclosed by brackets [ ].

### **■ Visual Aids**

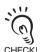

Indicates points that are important to ensure full product performance, such as operational precautions and application procedures.

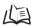

Indicates pages where related information can be found.

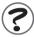

Indicates information helpful in operation.

# **CONTENTS**

|                                                  | _    |
|--------------------------------------------------|------|
| Meanings of Signal Words                         | 5    |
| Meanings of Alert Symbols                        | 5    |
| Alert statements in this Manual                  | 6    |
| Precautions for Safe Use                         | 7    |
| Precautions for Correct Use                      | 9    |
| Editor's Note                                    | 12   |
| Page Format                                      | 0-12 |
| CONTENTS                                         | 14   |
| Section 1 OVERVIEW & INSTALLATION AND CONNECTION | 1-1  |
| Basic Configuration                              | 1-2  |
| Part Names and Functions                         | 1-3  |
| Controller                                       | 1-3  |
| Head                                             | 1-4  |
| Installation & Connection                        | 1-5  |
| Before Installation and Connection               | 1-5  |
| Installing the Controller                        | 1-5  |
| Installing the Head                              | 1-6  |
| Connecting Devices                               | 1-8  |
| Section 2 ZUV BASIC OPERATION                    | 2-1  |
| Starting Up and Shutting Down                    | 2-2  |
| Let's Try Irradiation                            | 2-4  |
| Irradiating at Constant Power                    | 2-5  |
| Creating Irradiation Patterns for Irradiation    | 2-7  |
| Operating Modes                                  | 2-11 |
| Function Setting Mode - LOCK mode                | 2-13 |
| Operation-in-progress Mode - READY Mode          | 2-15 |
| Section 3 SETUP                                  | 3-1  |
| LOCK Mode Setting Item List                      | 3-2  |
| Setting the Irradiation Conditions               | 3-4  |
| Setting Constant Irradiation Conditions          | 3-5  |

|        | Setting Pattern Irradiation           | 3-6  |
|--------|---------------------------------------|------|
|        | Copying Irradiation Conditions        | 3-9  |
|        | Device Setup Change Setting (Bank)    | 3-11 |
|        | Switching Banks                       | 3-12 |
|        | Copying Banks                         | 3-12 |
|        | Clearing Banks                        | 3-12 |
|        | Enabling Bank Switching Input         | 3-13 |
|        | Setting/Executing Power Tuning        | 3-14 |
|        | Displaying Irradiation Log Data       | 3-18 |
|        | Setting Cumulative Alarms             | 3-19 |
|        | Setting the System Environment        | 3-20 |
|        | Setting Passwords                     | 3-20 |
|        | Setting the Buzzer Function           | 3-21 |
|        | Changing the Display Language         | 3-21 |
|        | Setting the I/O Signal Conditions     | 3-21 |
|        | Initializing Setting Data             | 3-22 |
|        | Checking System Information           | 3-22 |
|        | Disabling the Irradiation Buttons     | 3-22 |
|        | Setting the Display Method            | 3-23 |
| Sectio | on 4 CONNECTING TO EXTERNAL DEVICES   | 4-1  |
|        | Connection by an I/O Terminal Block   | 4-2  |
|        | Connection and Communication Settings | 4-2  |
|        | Timing Charts                         | 4-6  |
|        | Connection by USB/RS-232C             | 4-9  |
|        | Connection and Communication Settings | 4-9  |
|        | USB Driver                            | 4-11 |
|        | Communication Commands                | 4-12 |
| Sectio | on 5 APPENDIX                         | 5-1  |
|        | Troubleshooting                       | 5-2  |
|        | Error Messages and Countermeasures    | 5-3  |
|        | Q&A                                   | 5-4  |
|        | Maintenance of the Head               | 5-4  |
|        |                                       |      |

# Introduction CONTENTS

| Cleaning the Lens Unit                 | 5-4  |
|----------------------------------------|------|
| Replacing the Lens Unit                | 5-5  |
| Specifications and External Dimensions | 5-6  |
| Controller                             | 5-6  |
| INDEX                                  | 5-9  |
| Revision History                       | 5-11 |

# Section 1 **OVERVIEW & INSTALLATION AND CONNECTION**

| Basic Configuration                | 1-2 |
|------------------------------------|-----|
| ☑ Part Names and Functions         | 1-3 |
| Controller                         | 1-3 |
| Head                               | 1-4 |
| Installation & Connection          | 1-5 |
| Before Installation and Connection | 1-5 |
| Installing the Controller          | 1-5 |
| Installing the Head                | 1-6 |
| Connecting Devices                 | 1-8 |

# **Basic Configuration**

The figure below shows the basic configuration of the ZUV.

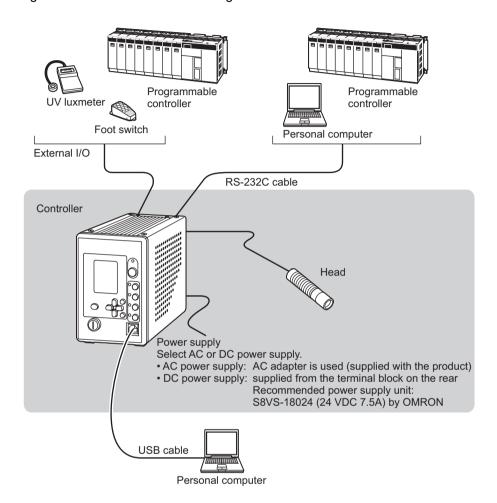

# **Part Names and Functions**

This section describes the names and functions of parts on the controller and head.

### Controller

### ■ Front

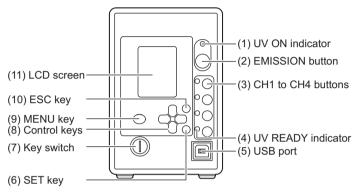

| Name |                    | Function                                                                                                    |                                                                                                    |
|------|--------------------|----------------------------------------------------------------------------------------------------|----------------------------------------------------------------------------------------------------|
|      |                    | LOCK Mode                                                                                                    | READY Mode                                                                                                    |
| (1)  | UV ON indicator    | Goes out.                                                                                                    | Lights during UV irradiation.                                                                                                    |
| (2)  | EMISSION button    | _                                                                                                    | Pressing this button starts/stops UV light irradiation from the irradiation standby head.                                                                                                    |
| (3)  | CH1 to CH4 buttons | _                                                                                                    | The head corresponding to the pressed button starts/stops UV light irradiation.                                                                                                    |
| (4)  | UV READY indicator | Goes out.                                                                                                    | Lights in the irradiation standby mode when the key switch is turned to the "READY" position. Note that the indicator goes out during UV irradiation. The channel corresponding to the connected head lights. |
| (5)  | USB port           | Connect the USB cable to th                                                                                                    | e USB port to connect to a personal computer.                                                                                                    |
| (6)  | SET key            | Selects and applies items when they are being set.                                                                                                    | _                                                                                                    |
| (7)  | Key switch         | Operating this key switches between the LOCK and READY modes.  LOCK mode: Irradiation conditions can be set in this mode.  Irradiation is disabled.  READY mode: Irradiation is enabled in this mode. |                                                                                                    |
| (8)  | Control keys       | Move the cursor and change numeric values.                                                                                                    | The $\longleftrightarrow$ L/R keys change the display screen during operation. The $\uparrow \downarrow$ UP/DOWN keys change the display channel.                                                             |
| (9)  | MENU key           | Saves settings.                                                                                                    | _                                                                                                    |
| (10) | ESC key            | Cancels the setting, and returns to the one previous menu.                                                                                                    |                                                                                                    |
| (11) | LCD screen         | Displays a display screen or Operating Modes p.                                                                                                    | setting menu during operation. 2-11                                                                                                    |

### **■** Rear

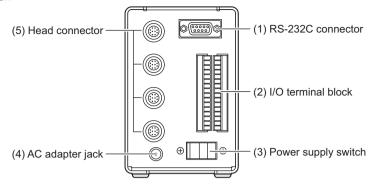

|     | Name                | Function                                                                                                    |
|-----|---------------------|----------------------------------------------------------------------------------------------------|
| (1) | RS-232C connector   | Connects to the personal computer or programmable controller via the serial cable to control input from external devices.  p.4-10                                              |
| (2) | I/O terminal block  | Connects external devices such as the foot switch.  p.4-2                                                                                                    |
| (3) | Power supply switch | Switches the main power supply ON/OFF.  The ON/OFF direction differs between the AC power supply and the DC power supply. Check the ON/OFF direction printed on the main unit. |
| (4) | AC adapter jack     | Connects to the AC power supply.  p.1-8                                                                                                    |
| (5) | Head connector      | Connects to the head.                                                                                                    |

# Head

#### **ZUV-H** series

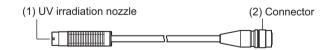

|     | Name                  | Function                                 |
|-----|-----------------------|------------------------------------------|
| (1) | UV irradiation nozzle | UV light is irradiated from this nozzle. |
| (2) | Connector             | Connects to the controller.              |

# Installation & Connection

### **Before Installation and Connection**

### **■** Checking the installation environment

Read "Precautions for Safe Use" at the beginning of this manual, and check the installation environment.

### ■ Checking the installation site

Read "Precautions for Correct Use" at the beginning of this manual, and check the installation site.

### ■ Power supply

Before installing and connecting the controller, be sure to turn it OFF.

Also read "Precautions for Safe Use" and "Precautions for Correct Use" at the beginning of this manual, and check the power supply and wiring.

## **Installing the Controller**

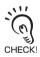

Before connecting/disconnecting peripheral devices, make sure that the controller is turned OFF.

For heat dissipation, leave more space than the dimensions shown below.

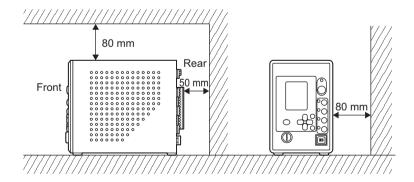

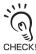

Do not install multiple controllers close to others, or do not pile them up.

## Installing the Head

## **⚠** WARNING

Never look directly at or allow your skin to be exposed to the ultraviolet light.

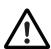

To prevent exposure to ultraviolet light, never look into the ultraviolet light.

Workers should wear protective goggles and equipment to protect from being exposed to reflected light.

Electric shock or light leakage may cause injury.

Do not disassemble the product.

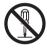

### ■ Installing the head unit and lens unit

1. To install the lens unit, screw it into the head

Tightening torque: 0.2 N•m

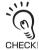

Screws may be damaged if the torque is outside the

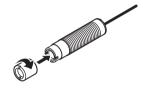

## **■** Connecting the Head

Install the head using the mounting bracket supplied with the head.

# 1. Insert the head into the mounting bracket.

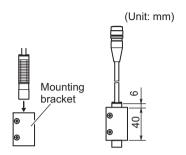

# 2. Fix the head to the mounting bracket.

Screws: M3 x 2

Tightening torque: 0.9 N•m or more to 1.5 N•m or less

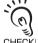

Be sure to use the screws supplied with the head.

CHECK!

# **3.** Fix the mounting bracket to the jig.

Screws: M4 x 2

Tightening torque: 1.2 N•m

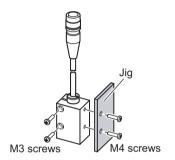

# **Connecting Devices**

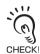

- Before connecting/disconnecting peripheral devices, make sure that the controller is turned OFF.
- For details on connecting external devices, see "Section 4 CONNECTING TO EXTERNAL DEVICES."

# **WARNING**

Never look directly at or allow your skin to be exposed to the ultraviolet light.

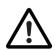

To prevent exposure to ultraviolet light, never look into the ultraviolet liaht.

Workers should wear protective goggles and equipment to protect them from being exposed to reflected light.

Electric shock or light leakage may cause injury.

Do not disassemble the product.

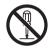

### ■ Connecting the head

1. Insert the head connector to the head connector on the controller rear by aligning the female and male pins of each side of the connectors.

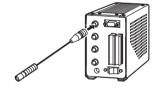

## **■** Connecting the AC Adapter

1. Connect the AC power supply cable to the AC adapter jack on the controller rear.

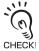

The DC power supply can also be used.

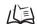

ル当 Wiring p.4-3

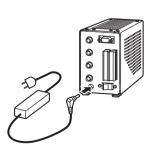

# Section 2 **ZUV BASIC OPERATION**

| Starting Up and Shutting Down                 | 2-2  |
|-----------------------------------------------|------|
| Let's Try Irradiation                         | 2-4  |
| Irradiating at Constant Power                 | 2-5  |
| Creating Irradiation Patterns for Irradiation | 2-7  |
| Operating Modes                               | 2-11 |
| Function Setting Mode - LOCK mode             | 2-13 |
| Operation-in-progress Mode - READY Mode       | 2-15 |

# Starting Up and Shutting Down

## **. MARNING**

Never look directly at or allow your skin to be exposed to the ultraviolet light.

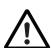

To prevent exposure to ultraviolet light, never look into the ultraviolet light.

Workers should wear protective goggles and equipment to protect them from being exposed to reflected light.

Electric shock or light leakage may cause injury.

Do not disassemble the product.

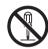

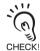

- Before turning ON the power supply confirm that the controller and head are properly connected.
- Remove the key from the key switch when the controller is not in operation.

## **■** Starting Up

- 1. Check that the key switch on the controller front is set to the LOCK position.
- 2. Set the power switch on the controller rear to ON.

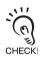

 The ON/OFF direction differs between the AC power supply and the DC power supply.

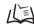

p.1-4

- The Japanese-to-English selection message is displayed only at initial startup.
- When the password function is enabled, the password must be entered.

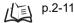

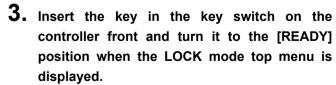

The ZUV enters the irradiation ready mode.

In addition, the UV READY indicator on the head, which is in the irradiation ready mode, lights up when the mode is switched to the READY mode.

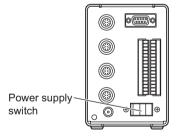

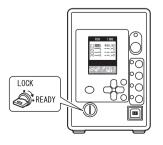

## ■ Shutting Down

Save the setting data before turning OFF the power supply. All settings will be deleted if you turn the power OFF without saving the data.

Saving the setting data

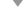

MENU 1. Press the

key to save setting data.

The save confirmation message is displayed.

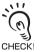

The save confirmation message is displayed when the mode is switched to the READY mode without saving the setting data using the MENU key. The save confirmation message is displayed only when the settings have been changed. Otherwise, it is not displayed.

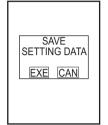

 $\boldsymbol{2.}$  Move the cursor to [EXE] using the  $\;\; \boldsymbol{ \otimes } \;\; \boldsymbol{ \otimes } \;\; \boldsymbol{ } \;\; \text{keys, and press the SET key.}$ 

Turning OFF the power

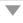

 $oldsymbol{3}_{oldsymbol{\cdot}}$  Turn the key of the key switch on the controller front to the [LOCK] position.

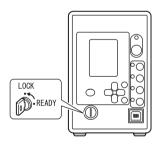

4. Set the power switch on the controller rear to OFF.

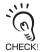

- · Remove the key from the key switch when the controller is not restarted.
- The ON/OFF direction differs between the AC power supply and the DC power supply.

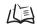

p.1-4

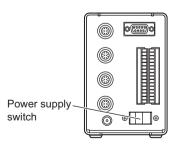

# Let's Try Irradiation

This section describes the basic operating procedures from setting the irradiation conditions up to performing constant irradiation or pattern irradiation.

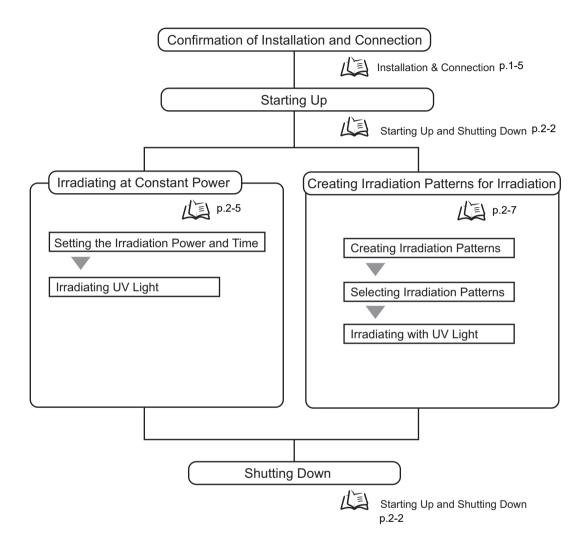

## **Irradiating at Constant Power**

In this irradiation mode, irradiation is performed continuously at constant irradiation power for a specified time.

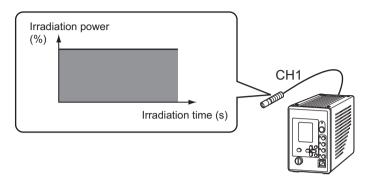

This section describes the procedures from setting the irradiation power to "65%" and the irradiation time to "60 seconds" up to irradiating UV light.

Irradiation power can be set at a percentage (%) when the maximum power setting is 100.

Setting the irradiation mode

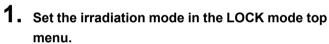

When the ZUV is in the READY mode, turn the key switch to the [LOCK] position to switch to the LOCK mode.

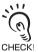

- · Check to see if the LOCK mode setting menu is displayed on the LCD screen.
- · When the password function is enabled, the password must be entered.

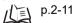

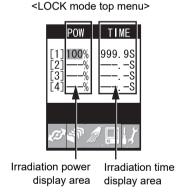

2. Move the cursor to the irradiation power/time to change for each channel using the keys, and press the SET key to apply the setting.

The uppermost digit is displayed on a white background.

3. Change the numerical value using the |kevs and the digit using the 

keys, and press the SET key to apply the setting.

Set the irradiation power to "65%" and the irradiation time to "60 seconds".

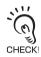

- · Irradiation power can be set as a percentage when the setting of maximum power is 100.
- · A maximum of 999.9 seconds can be set for the irradiation time.
- · For channels to which a head is not connected or applicable extension cable is not connected, "- - -" is displayed and the cursor skips these channels.
- To set an infinite irradiation time, select the unlimited irradiation mode in the Irradiation Conditions Setting Menu.
- ► LOCK mode-[CH SET]-[1CH to 4CH]-[PATTERN]-[LIGNT TIME]-[UNLIMITED]

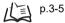

Irradiating UV light

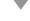

MENU key to save the settings, and Press the turn the key switch to the [READY] position to switch to the READY mode.

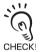

The save confirmation message is displayed when the mode is switched to the READY mode without saving the setting data using the MENU key. The save confirmation message is displayed only when the settings have been changed. Otherwise, it is not displayed.

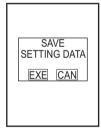

065%

5. Pressing the irradiation.

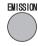

button starts UV light

The UV ON indicator lights up during irradiation, and the irradiation conditions are displayed on the LCD screen. In addition, a buzzer sounds at the start and end of irradiation.

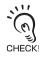

· The screen can be switched to the channel specific detail display, and the cumulative energy or intensity power adjustment screen.

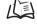

About the screen display during operation p.2-15

 To stop irradiation when the irradiation time has been set as unlimited, press the EMISSION button or the corresponding CH button.

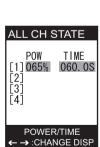

# **Creating Irradiation Patterns for Irradiation**

Irradiation patterns can be created in combination with irradiation power and irradiation time for the purpose of irradiation.

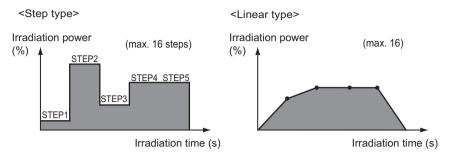

This section describes the procedures for creating a step-type pattern and using that pattern to irradiate UV light.

Entering the irradiation conditions menu

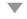

1. Set the pattern in the LOCK mode top menu.

When the ZUV is in the READY mode, turn the key switch to the [LOCK] position to switch to the LOCK mode.

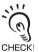

- Check to see if the LOCK mode setting menu is displayed on the LCD screen.
- When the password function is enabled, the password must be entered.

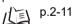

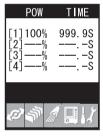

- 2. Select
- CH set

(CH SET) using the

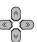

keys, and press the SET key.

- 3. Move the cursor to [PATTERN EDIT] using the

keys, and press the SET key.

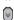

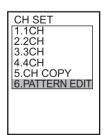

### Creating irradiation patterns

4. Move the cursor to [01] using the and press the SET key.

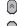

keys,

CHECK

Change the numeric values and number of digits by using the  $\uparrow \downarrow$  UP/DOWN keys and the  $\leftarrow \rightarrow$  L/R keys, respectively.

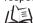

Setting Pattern Names p.3-7

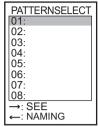

**5.** Move the cursor to [STEP] using the keys, and press the SET key.

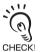

A different screen is displayed when a pattern, for which the setting is complete, is selected. To change and delete the screen display, select [CORRECT] and [CLEAR], respectively.

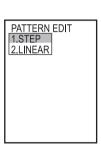

**6.** Set the irradiation time (s) and power (%) for the respective step using the keys and the SET key.

Irradiation power can be set as a percentage (%) when the maximum power setting is 100.

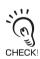

Change the numeric values and number of digits by using the  $\uparrow \downarrow$  UP/DOWN keys and the  $\leftarrow \rightarrow$  L/R keys, respectively.

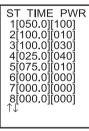

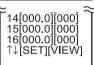

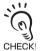

Moving the cursor to [VIEW] and pressing the SET key allows you to check the irradiation pattern that is being set in graph form.

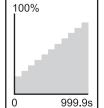

7. Move the cursor to [SET] using the keys, and press the SET key.

### Selecting irradiation patterns

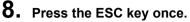

The screen display returns to the one shown on the right.

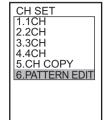

- **9.** Move the cursor to [1CH] using the keys, and press the SET key.
- 10. Move the cursor to [PATTERN] using the keys, and press the SET key.

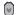

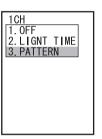

11. Move the cursor to [xx] using the keys, and press the SET key.

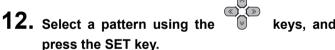

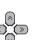

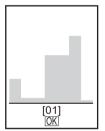

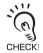

Change the numeric values and number of digits by using the  $\uparrow \downarrow$  UP/DOWN keys and the  $\leftarrow \rightarrow$  L/R keys, respectively.

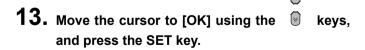

### Irradiating UV light

MENU 14. Press the key to save the settings, and turn the key switch to the [READY] position to switch to the READY mode.

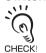

The save confirmation message is displayed when the mode is switched to the READY mode without saving the setting data using the MENU key. The save confirmation message is displayed only when the settings have been changed. Otherwise, it is not displayed.

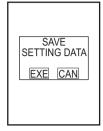

15. Pressing the irradiation.

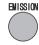

The UV ON indicator lights up during irradiation, and

the irradiation conditions are displayed on the LCD screen. In addition, a buzzer sounds at the start and end of irradiation.

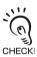

• The screen can be switched to the channel specific detail display, and the cumulative energy or intensity power adjustment screen.

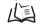

About the screen display during operation p.2-15

button starts UV light

• To stop irradiation when the irradiation time has been set as unlimited, press the EMISSION button or the corresponding CH button.

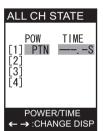

# Operating Modes

The ZUV has the following two operating modes. Switch to the desired mode before you start operation.

To switch to the operating mode, use the key switch.

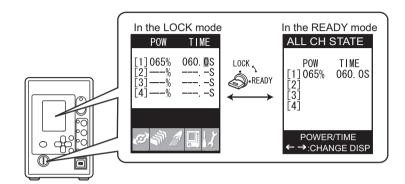

| Operating Mode | Description                           |
|----------------|---------------------------------------|
| LOCK mode      | Mode for setting functions p.2-13     |
| READY mode     | Mode for performing operations p.2-15 |

## ■ Password entry

When the password function is set to [Enabled], the password must be entered when the mode is switched to the LOCK mode or to the adjustment mode in the intensity power adjustment screen in the READY mode.

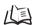

Setting passwords p.3-20

Entering passwords

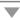

- 1. The password entry field is displayed on screen.
- 2. Move the cursor to the numerical value entry field using the key, and apply the settings by the SET key.

Digits that can be changed are displayed on a white background.

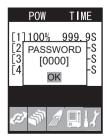

- $\hat{\mathbb{A}}$ 3. Change the numerical value using the  $\bigcirc$ keys and the digit using the keys, enter all four digits, and press the SET key to apply the setting.
- 4. Move the cursor to [OK] using the key, and press the SET key. The password lock is canceled, and the display returns to the LOCK mode top screen.

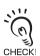

- If the password is wrong, the message "PASSWORD IS DIFFERENT" is displayed. In this case, click [OK] to redisplay the password entry field.
- · If you have forgotten the password, turn the main power supply OFF and then back ON again with the button held down.

This clears the password setting.

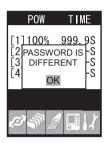

## **Function Setting Mode - LOCK mode**

The LCD screen displays the setting menus.

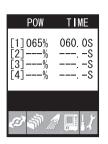

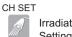

Irradiation Conditions Setting Menu

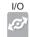

**External Device** Setting Menu

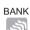

**Device Setup Change** Setting (BANK) Menu

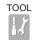

Tool Setting Menu

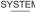

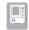

System Environment Setting Menu

#### Irradiation Conditions Setting Menu

**CH SET** 

This menu sets the irradiation conditions.

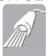

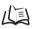

- Selecting preset time irradiation/ p.3-5 unlimited irradiation ■ Setting Pattern Irradiation p.3-6
- Copying Irradiation Conditions p.3-9

#### External Device Setting Menu

I/O

This menu sets control from external devices.

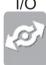

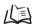

p.4-2

### Device Setup Change Setting (BANK) Menu

**BANK** 

This menu sets banks.

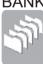

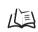

| ■ Switching Banks               | p.3-12 |
|---------------------------------|--------|
| ■ Copying Banks                 | p.3-12 |
| ■ Clearing Banks                | p.3-12 |
| ■ Enabling Bank Switching Input | p.3-13 |

## Tool Setting Menu

This menu sets useful tools such as power tuning.

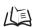

| ■ Setting/Executing Power Tuning  | p.3-14 |
|-----------------------------------|--------|
| ■ Displaying Irradiation Log Data | p.3-18 |
| ■ Setting Cumulative Alarms       | p.3-19 |

### System Environment Setting Menu

**SYSTEM** 

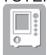

This menu sets the system environment.

| 1- | ■ Disabling the Irradiation Buttons | p.3-22 |
|----|-------------------------------------|--------|
|    | ■ Changing the Display Language     | p.3-21 |
|    | ■ Setting the I/O Signal Conditions | p.3-21 |
|    | ■ Initializing Settings Data        | p.3-22 |
|    | ■ Checking System Information       | p.3-22 |

This menu sets/changes passwords.

This menu sets the buzzer volume.

The menu sets brightness and color of the LCD screen.

This menu sets the conditions for communication with external devices.

## **Operation-in-progress Mode - READY Mode**

The LCD screen displays the irradiation information. The screen display order can be changed to counterclockwise or to clockwise by the L key and R key, respectively.

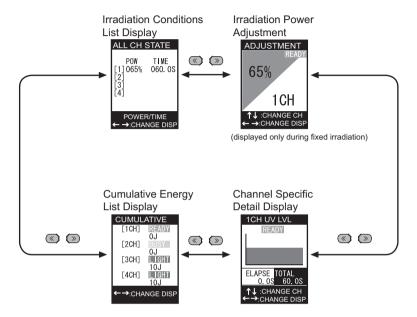

### Irradiation Conditions List Display

A list of irradiation times and head states of all channels is displayed.

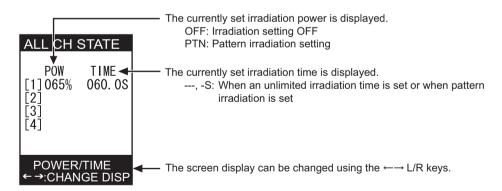

#### Irradiation Power Adjustment

This menu changes the irradiation power.

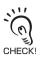

• The irradiation power can be adjusted only in constant irradiation.

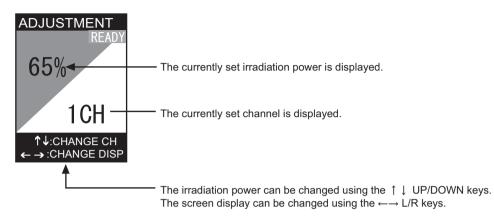

Adjusting the irradiation power in the irradiation power adjustment screen

1. Select the channel whose irradiation power is to be adjusted using the key, and press the SET key to apply the setting.

The background is reversed, the irradiation power is displayed on a white background, and the mode changes to the adjustment mode.

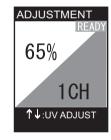

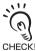

 When the password function is enabled, the password must be entered.

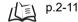

• Clicking the [CAN] (cancel) button at the password entry field returns the mode to the intensity power adjustment screen.

 $\hat{\wedge}$ 

2. Adjust the irradiation power using the to apply the setting.

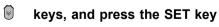

Reversal of the background is restored to its original state, and the channel is displayed on a white background.

#### Channel Specific Detail Display

This displays the irradiation pattern and progress in graph form.

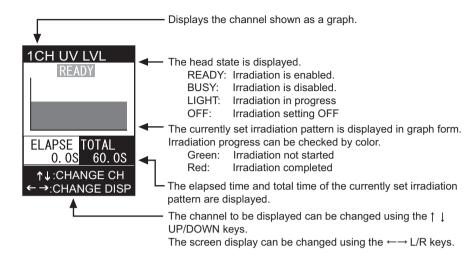

#### Cumulative Energy List Display

This displays a list of cumulative irradiation energies from the start of use of the head connected to the respective channels. The list is used for checking the life of the respective head.

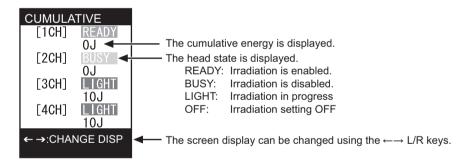

MEMO

# Section 3 **SETUP**

| LOCK Mode Setting Item List             | 3-2  |
|-----------------------------------------|------|
| Setting the Irradiation Conditions      | 3-4  |
| Setting Constant Irradiation Conditions | 3-5  |
| Setting Pattern Irradiation             | 3-6  |
| Copying Irradiation Conditions          | 3-9  |
| Device Setup Change Setting (Bank)      | 3-11 |
| Switching Banks                         | 3-12 |
| Copying Banks                           | 3-12 |
| Clearing Banks                          | 3-12 |
| Enabling Bank Switching Input           | 3-13 |
| Setting/Executing Power Tuning          | 3-14 |
| ☑ Displaying Irradiation Log Data       | 3-18 |
| Setting Cumulative Alarms               | 3-19 |
| Setting the System Environment          | 3-20 |
| Setting Passwords                       | 3-20 |
| Setting the Buzzer Function             | 3-21 |
| Changing the Display Language           | 3-21 |
| Setting the I/O Signal Conditions       | 3-21 |
| Initializing Setting Data               | 3-22 |
| Checking System Information             | 3-22 |
| Disabling the Irradiation Buttons       | 3-22 |
| Setting the Display Method              | 3-23 |

# **LOCK Mode Setting Item List**

The setting items of the LOCK mode are shown as follows:

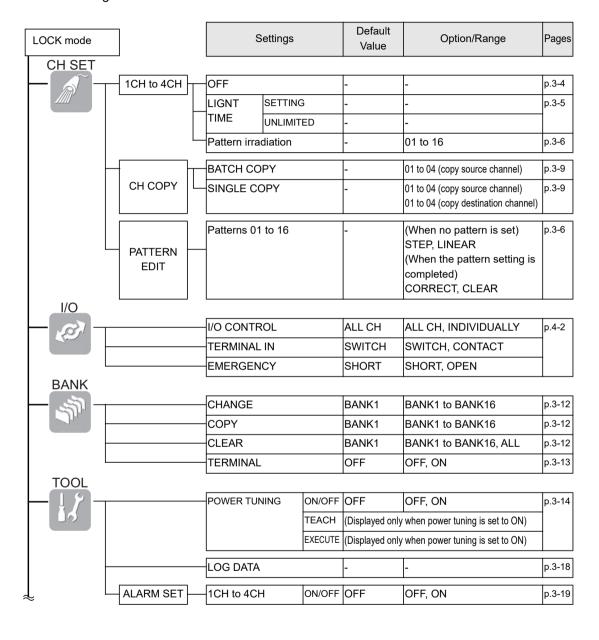

| ~      |             | S         | Settings        | Default<br>Value | Option/Range                                                                         | Pages  |
|--------|-------------|-----------|-----------------|------------------|--------------------------------------------------------------------------------------|--------|
| SYSTEM | COMM PORT   | DATA BIT  |                 | 8BIT             | 8BIT, 7BIT                                                                           | p.4-9  |
|        | COMINIFORT  |           |                 |                  |                                                                                      | p.4-9  |
|        |             | PARITY    |                 | NON              | NON, ODD, EVEN                                                                       | 1      |
|        |             | STOP BIT  |                 | 1BIT             | 1BIT, 2BIT                                                                           |        |
|        | -           | BAUD RAT  | E               | 38400            | 9600A19200A38400A57600<br>A115200                                                    |        |
|        | L           | DELIMITER | ?               | CR+LF            | CR, LF, CR+LF                                                                        |        |
|        |             | PASSWORD  | ON/OFF          | OFF              |                                                                                      | p.3-20 |
|        |             |           | CHANGE<br>(SET) | (Displayed ON)   | only when password is set to                                                         |        |
|        |             | BUZZER    |                 | ON               | OFF, ON                                                                              | p.3-21 |
|        |             | LANGUAG   | E               | -                | JAPANESE, ENGLISH                                                                    | p.3-21 |
|        | OPTION      | LIGHT OFF | =               | TIME             | TIME<br>INPUT                                                                        | p.3-21 |
|        |             | LOG DATA  |                 | OFF              | OFF, ON                                                                              | p.3-21 |
|        | ALL CLEAR   | SYSTEM D  | ATA             | -                | (Initializes controller settings.)                                                   | p.3-22 |
|        |             | HEAD DAT  | A               | -                |                                                                                      |        |
|        |             | VERSION   |                 | -                | (Displays controller version.)                                                       | p.3-22 |
|        | BUTTON LOCK | EMISSION  | button          | OFF              | ON, OFF                                                                              | p.3-22 |
|        |             | CH button |                 | OFF              | ON, OFF                                                                              |        |
|        | DISPLAY     | ECO       |                 | OFF              | ON, OFF                                                                              | p.3-23 |
|        |             | COLOR     |                 | MARINE<br>BLUE   | MARINE BLUE, GRASS<br>GREEN, ORANGE PEEL,<br>STYLISH GRAY, SALMON<br>PINK, NIGHTMARE |        |

# Setting the Irradiation Conditions

Simultaneous adhesion is available for multiple locations under differing conditions by setting the irradiation conditions.

Two ways of irradiation are provided: constant irradiation, which irradiates at constant power for a certain time, and pattern irradiation, which irradiates by gradating the power with a pattern setting of power and time.

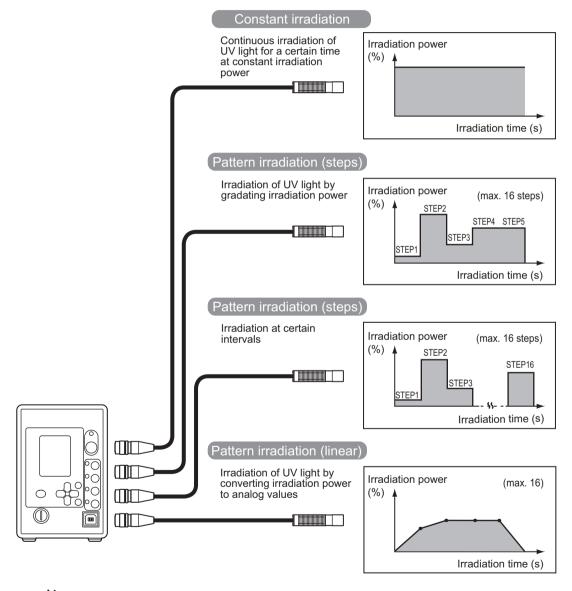

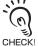

Be sure to set the channel, for which irradiation is not performed, to [OFF] in the LOCK mode by selecting -[CH SET] and then selecting each of the channels from [1CH to 4CH].

# **Setting Constant Irradiation Conditions**

Irradiation power and time are set for the purpose of continually irradiating the UV light for a certain time at a constant irradiation intensity.

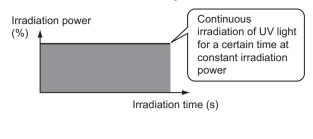

Set the irradiation power and time.

Select preset time irradiation/unlimited irradiation.

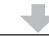

Change to the RUN mode to irradiate with UV light.

### ■ Setting the irradiation power and time

Set the irradiation power and time in the LOCK mode top menu.

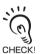

- For details on the settings, see Section 2, "Let's Try Irradiation".
- p.2-4
- The irradiation power can also be adjusted in the irradiation power adjustment screen in the READY 🗐 p.2-16

## ■ Selecting preset time irradiation/unlimited irradiation

### ► LOCK mode-[CH SET]-[1CH to 4CH]-[LIGNT TIME]

| Setting value |                | Description                                                            |
|---------------|----------------|------------------------------------------------------------------------|
| LIGNT         | SETTING        | Sets the irradiation time.                                             |
| TIME          | (time setting) | Enables the irradiation time set in the LOCK mode top screen.          |
|               | UNLIMITED      | Performs irradiation with the irradiation time set to unlimited.       |
|               | (unlimited)    | To stop irradiation, press the EMISSION button or the corresponding CH |
|               |                | button.                                                                |

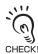

For details on the settings, see Section 2, "Let's Try Irradiation".

## **Setting Pattern Irradiation**

Irradiation patterns can be freely set as a combination of irradiation power and time. Optimal irradiation can be performed by creating and selecting patterns suited to the type of object and adhesion.

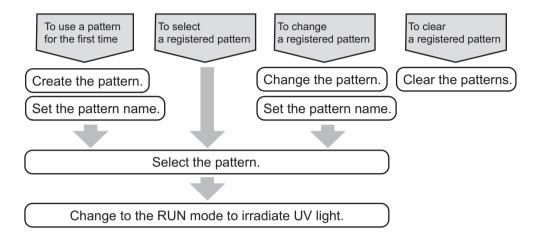

### ■ Creating patterns

A maximum of 16 irradiation patterns can be created and registered.

#### ► LOCK mode-[CH SET]-[PATTERN EDIT]-[PATTERN 1 to 16]

| Setting value |                                                                                                    | Description                                                                        |
|---------------|----------------------------------------------------------------------------------------------------|------------------------------------------------------------------------------------|
| STEP          | Sets the irradiation power and time in units of steps. Interval irradiation can also be set by setting just a time with power set to 0. | Irradiation power (max. 16 steps)  STEP2  STEP4 STEP5  STEP1  Irradiation time (s) |
|               |                                                                                                    | er: 0 to 100% (in 1% steps)<br>time: 000.0 to 999.9 (S)                            |
| LINEAR        | Sets the irradiation<br>power and time on a<br>continuous line in units<br>of points.                                                   | Irradiation power (max. 16)  Irradiation time (s)                                  |
|               |                                                                                                    | er: 0 to 100% (in 1% steps)<br>time: 000.0 to 999.9 (S)                            |

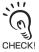

· Patterns 1 to 16 are common to all banks.

About banks p.3-11

• For details on the settings, see Section 2, "Let's Try Irradiation".

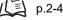

## ■ Pattern name setting

Names can be freely set for set patterns.

Pattern name setting

- ► LOCK mode-[CH SET]-[PATTERN EDIT]
- 1. Move the cursor to the target pattern using the

keys, and press the <a> key</a>.

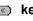

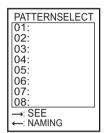

2. Select characters using the press the SET key.

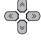

keys, and

Up to eight characters can be set.

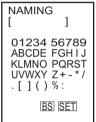

 $oldsymbol{3}$ . Move the cursor to [SET] using the and press the SET key.

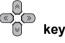

The screen display returns to the pattern selection screen.

#### ■ Selecting patterns

Select which pattern is to be used for the respective channel.

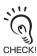

Patterns must already have been prepared in advance.

Creating patterns p.3-6

#### ► LOCK mode-[CH SET]-[1CH to 4CH]-[PATTERN]

| Setting value | Description                     |
|---------------|---------------------------------|
| 01 to 16      | Select the irradiation pattern. |

### **■** Changing patterns

The content of a set pattern can be changed.

► LOCK mode-[CH SET]-[PATTERN EDIT]-[PATTERN 1 to 16]-[CORRECT]

### **■** Clearing patterns

Clear the content of a set pattern.

► LOCK mode-[CH SET]-[PATTERN EDIT]-[PATTERN 1 to 16]-[CLEAR]

# **Copying Irradiation Conditions**

Copy the irradiation conditions to another channel.

### ■ Batch copy

LOCK mode-[CH SET]-[CH COPY]-[BATCH COPY]

- 1. Move the cursor to the copy source using the
  - keys, and press the SET key.
- 2. Set a channel using the press the SET key.

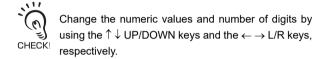

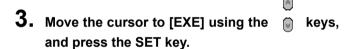

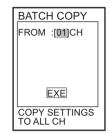

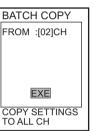

## **■** Single copy

LOCK mode-[CH SET]-[CH COPY]-[SINGLE COPY]

- 1. Move the cursor to the copy source using the keys, and press the SET key.
- 2. Set a channel using the keys, and press the SET key.

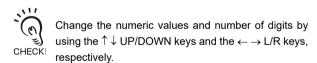

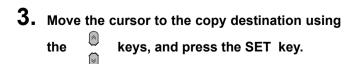

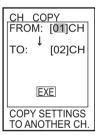

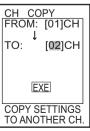

4. Set a channel using the

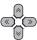

keys, and press the SET key.

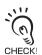

Change the numeric values and number of digits by using the  $\uparrow \downarrow$  UP/DOWN keys and the  $\leftarrow$   $\rightarrow$  L/R keys, respectively.

 $\bigcirc$ **5.** Move the cursor to [EXE] using the keys, and press the SET key.

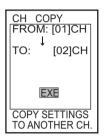

# Device Setup Change Setting (Bank)

Up to 16 types of irradiation methods can be stored in the ZUV, and a set of these methods is called a "bank". Banks can be changed from an external device when changing device setups.

The irradiation conditions of the respective channel are stored in the bank (the setting after CH SET).

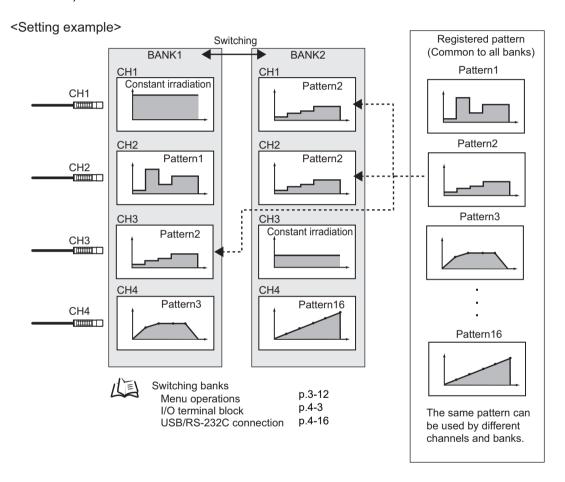

# **Switching Banks**

Switch the currently selected bank to another bank.

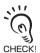

Banks can also be switched from an external device.

- I/O terminal block p.4-3
  - USB/RS-232C communication command p.4-12

#### ► LOCK mode-[BANK]-[CHANGE]

| Setting value | Description                                                            |
|---------------|------------------------------------------------------------------------|
| CHANGE        | Selects the target bank. Range: BANK1 to BANK16 (Default value: BANK1) |

## **Copying Banks**

Copy the settings of a selected bank to the current bank.

#### ► LOCK mode-[BANK]-[COPY]

| Setting value | Description                                                                 |
|---------------|-----------------------------------------------------------------------------|
| COPY          | Selects the copy source bank. Range: BANK1 to BANK16 (Default value: BANK1) |

# **Clearing Banks**

Initialize the content of a bank.

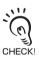

Settings made by [SYSTEM] or [I/O] are not initialized.

#### ► LOCK mode-[BANK]-[CLEAR]

| Setting value | Description                                                                 |
|---------------|-----------------------------------------------------------------------------|
| CLEAR         | Selects the target bank. Range: BANK1 to BANK16, ALL (Default value: BANK1) |

# **Enabling Bank Switching Input**

Enable/disable bank switching input from the I/O terminal on the controller rear.

### ► LOCK mode-[BANK]-[TERMINAL]

| Setting value | Description                                                                                                    |
|---------------|----------------------------------------------------------------------------------------------------|
| OFF           | Disables bank switching input. (default value)  Be sure to set bank switching input to OFF unless the bank is changed using the I/O terminal.                                                                                            |
| ON            | Enables bank switching input.  When the mode is switched to the READY mode with BANK0 to 3 on the I/O terminal set to OFF, bank 1 is switched to even if bank 2 to 16 is displayed.  Before switching to the READY mode, set BANK0 to 3. |

# Setting/Executing Power Tuning

The "power tuning" function corrects the irradiation power according to the measurement result obtained by connecting a UV luxmeter to ZUV. The reference irradiation power and the measured intensity are registered in advance so that easy correction of the irradiation power can be made later at checkup.

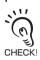

Execute power tuning in low-noise conditions.

#### **■** Connecting the UV luxmeter

When setting for power tuning, the voltage output terminal of a commercially available UV luxmeter must be connected to the I/O terminal block (analog input).

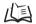

- I/O terminal block p.4-3
- Section 4 CONNECTING TO EXTERNAL DEVICES p.4-1

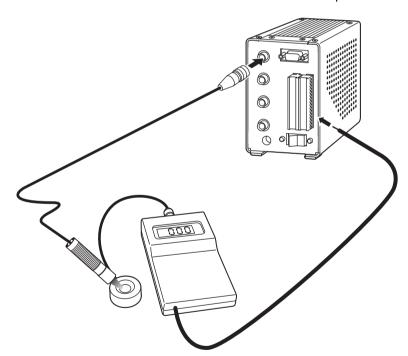

When selecting the UV luxmeter, pay attention to the following items:

- The received light level may be saturated depending on the type of the UV luxmeter because the power of the UV light, which is irradiated from the ZUV, is too strong. If this happens, insert a commercially available filter between the UV head and light receiving element of the UV luxmeter.
- Select a UV luxmeter with the voltage output function built-in.

Setting [POWER TUNING] to [ON] lowers the actual irradiation intensity when compared with the state of the [OFF] setting even if the same irradiation power is set.

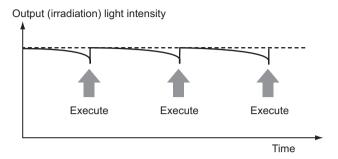

#### Flow chart of power tuning

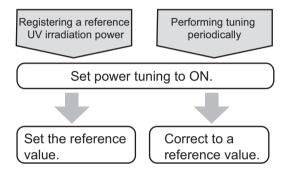

## ■ Setting power tuning to ON

Set power tuning.

#### ► LOCK mode-[TOOL]-[POWER TUNING]-[ON/OFF]

| Setting value | Description                                                                                                    |
|---------------|----------------------------------------------------------------------------------------------------|
| OFF           | <ul> <li>Setting/execution of the reference value for power tuning are disabled.</li> <li>The irradiation intensity at the same irradiation power is higher than that when power tuning is set to ON. (default value)</li> <li>When OFF is selected, the power tuning reference value that was set when power tuning was set to ON is cleared.</li> </ul> |
| ON            | <ul> <li>Setting/execution of the reference value for power tuning are enabled.</li> <li>The irradiation intensity at the same irradiation power is lower than that when power tuning is set to OFF.</li> </ul>                                                                                                    |

## ■ Setting the reference value

The reference UV irradiation power and the measured intensity are registered as reference values.

- LOCK mode-[TOOL]-[POWER TUNING]-[ON]-[TEACH]
- 1. Turn the key switch to READY.

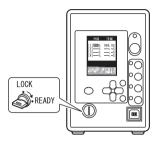

CHANNEL:[01]CH SET CHANNEL AND EXECUTE.

EXE

- 2. Move the cursor to [CHANNEL] using the
  - keys, and press the SET key.
- 3. Set a target channel using the and press the SET key.

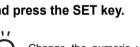

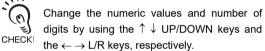

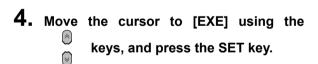

The intensity at that time is registered as a reference value.

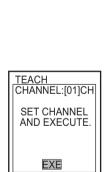

## ■ Correcting to a reference value

Tune the controller to the currently set reference value.

- ► LOCK mode-[TOOL]-[POWER TUNING]-[ON]-[EXECUTE]
- 1. Turn the key switch to READY.

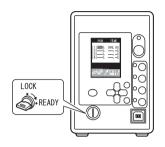

- 2. Move the cursor to [CHANNEL] using the
  - keys, and press the SET key.
- 3. Set a target channel using the and press the SET key.

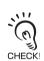

Change the numeric values and number of digits by using the  $\uparrow \downarrow$  UP/DOWN keys and the  $\leftarrow \rightarrow L/R$  keys, respectively.

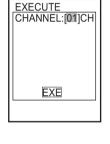

- 4. Move the cursor to [EXE] using the
  - keys, and press the SET key.

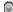

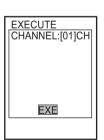

# Displaying Irradiation Log Data

When the irradiation log data management screen is enabled, up to 100 log data records are saved on the controller.

The following section describes how to display the irradiation log data.

► LOCK mode-[TOOL]-[LOG DATA]

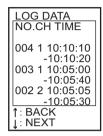

### Loading log data to a personal computer

Irradiation log data saved on the controller can also be saved to a personal computer. Connect the controller to a personal computer by the USB or RS-232C cable, and load data by entering the required command on the personal computer.

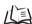

/ LOGDATA command p.4-26

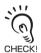

The irradiation log data saved on the controller is cleared when its power is turned OFF.

# **Setting Cumulative Alarms**

The cumulative energy of each head is stored on controllers. The head life can be judged by setting thresholds to this energy value.

An alarm is displayed and an error is output when the cumulative energy of the head exceeds the threshold. (default value: OFF)

#### Cumulative alarm display

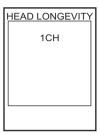

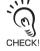

- When the power of the main unit is turned off in "READY" mode, the cumulative energy value becomes "0".
- When you change the key switch from "READY" to "LOCK", the cumulative energy value is saved
  in the main unit.

## ■ Setting the cumulative alarm output threshold

#### ► LOCK mode-[TOOL]-[ALARM SET]-[1CH to 4CH]-[ON/OFF]

| Setting value | Description                                                                  |
|---------------|------------------------------------------------------------------------------|
| ON            | Enables setting of the cumulative energy threshold. Range: 0.0 to 99999999.9 |
| OFF           | Disables setting of the cumulative energy threshold.                         |

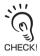

- Setting of cumulative energy is enabled only in the READY mode. Irradiated energy is not accumulated in the LOCK mode since irradiation is not performed.
- When LOCK mode- [SYSTEM] [OPTION] [LOG DATA] [OFF] is selected, the cumulative alarm setting does not function.

Setting ready signals output conditions p.3-21

• After the head is replaced, initialize the cumulative energy value in the LOCK mode.

Initializing Setting Data p.3-22

# **Setting the System Environment**

## **Setting Passwords**

Set enable/disable of the password function, and set/change of the password.

#### ► LOCK mode-[SYSTEM]-[PASSWORD]

| Setting value | Description                                                                              |
|---------------|------------------------------------------------------------------------------------------|
| OFF           | Disables the password function. (default value) The previously set password is canceled. |
| ON            | Enables the password function. The password can be set/changed.                          |

### **■** Changing passwords

The initial password can be set or changed.

LOCK mode-[SYSTEM]-[PASSWORD]-[ON]-[CHANGE] (When setting the initial password, LOCK mode-[SYSTEM]-[PASSWORD]-[ON]-[SET])

 $\bigcirc$ 

 Move the cursor to the numerical value entry field using the key, and apply the settings by the SET key.

Digits that can be changed are displayed on a white background.

- 2. Change the numerical value using the keys and the digit using the keys, enter all four digits, and press the SET key to apply the setting.
- **3.** Move the cursor to [OK] using the key, and press the SET key.

The message "PASSWORD WAS CHANGED" is displayed. Press [OK] by pressing the SET key.

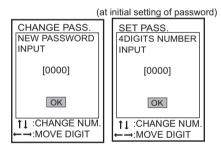

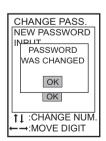

# **Setting the Buzzer Function**

Set the buzzer sound to notify start and end of adhesion irradiation.

#### ► LOCK mode-[SYSTEM]-[BUZZER]

| Setting value | Description                                   |
|---------------|-----------------------------------------------|
| OFF           | Sets the buzzer volume to OFF.                |
| ON            | Sets the buzzer volume to ON (default value). |

## **Changing the Display Language**

Set the display language of the LCD screen.

#### ► LOCK mode-[SYSTEM]-[LANGUAGE]

| Setting value | Description                 |
|---------------|-----------------------------|
| JAPANESE      | Displays menus in Japanese. |
| ENGLISH       | Displays menus in English.  |

## **Setting the I/O Signal Conditions**

## ■ Setting trigger signal input priority conditions

► LOCK mode-[SYSTEM]-[OPTION]-[LIGHT OFF]

| Setting value | Description                                                                                         |
|---------------|----------------------------------------------------------------------------------------------------|
| TIME          | Irradiation is continued with priority given to the preset time until the end time. (default value) |
| INPUT         | The input signal is given priority to stop irradiation even within the preset time.                 |

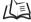

Timing charts p.4-8

## ■ Setting ready signals output conditions

► LOCK mode-[SYSTEM]-[OPTION]-[LOG DATA]

| Setting value | Description                                                                                                    |
|---------------|----------------------------------------------------------------------------------------------------|
| ON            | Enables irradiation log data management, and returns the RDY signal 200 ms after irradiation ends.                       |
| OFF           | Disables irradiation log data management, and returns the RDY signal immediately after irradiation ends. (default value) |

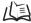

Timing charts p.4-6

## **Initializing Setting Data**

Return all bank settings and system settings to their factory settings.

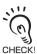

All bank and system settings are initialized regardless of the currently selected bank No.

#### ► LOCK mode-[SYSTEM]-[ALL CLEAR]

| Setting value | Description                                                                                                    |
|---------------|----------------------------------------------------------------------------------------------------|
| SYSTEM DATA   | Initializes the bank and system setting data.                                                                                                  |
| HEAD DATA     | Cumulative irradiation energy and power warning data are saved on the controller. After the head is replaced, be sure to initialize this data. |

## **Checking System Information**

Display the version of the controller system.

► LOCK mode-[SYSTEM]-[VERSION]

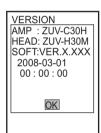

## **Disabling the Irradiation Buttons**

Disable the EMISSION button and CH button.

#### ► LOCK mode-[SYSTEM]-[BUTTON LOCK]

| Setting value   |     | Description                                  |
|-----------------|-----|----------------------------------------------|
| EMISSION button | ON  | Disables the EMISSION button.                |
|                 | OFF | Enables the EMISSION button. (default value) |
| CH button       | ON  | Disables the CH button.                      |
|                 | OFF | Enables the CH button. (default value)       |

# **Setting the Display Method**

### ■ Setting/Canceling the ECO Mode

Set the brightness of the LCD screen.

#### ► LOCK mode-[SYSTEM]-[DISPLAY]-[ECO]

| Setting value | Description                                                                                                    |
|---------------|----------------------------------------------------------------------------------------------------|
| ON            | Sets the "Eco" mode.  The "Eco" screen darkens when three minutes continue without any operation. (default value) |
| OFF           | Cancels the "Eco" mode setting.                                                                                   |

## **■** Setting Colors

Set the background color of the LCD screen.

#### ► LOCK mode-[SYSTEM]-[DISPLAY]-[COLOR]

| Setting value | Description                                    |
|---------------|------------------------------------------------|
| MARINE BLUE   | Sets the color to MARINE BLUE. (default value) |
| GRASS GREEN   | Sets the color to GRASS GREEN.                 |
| ORANGE PEEL   | Sets the color to ORANGE PEEL.                 |
| STYLISH GRAY  | Sets the color to STYLISH GRAY.                |
| SALMON PINK   | Sets the color to SALMON PINK.                 |
| NIGHTMARE     | Sets the color to NIGHTMARE.                   |

MEMO

# Section 4 **CONNECTING TO EXTERNAL DEVICES**

| Connection by an I/O Terminal Block   | 4-2  |
|---------------------------------------|------|
| Connection and Communication Settings | 4-2  |
| Timing Charts                         | 4-6  |
| Connection by USB/RS-232C             | 4-9  |
| Connection and Communication Settings | 4-9  |
| USB Driver                            | 4-11 |
| Communication Commands                | 4-12 |

# Connection by an I/O Terminal Block

## **Connection and Communication Settings**

This section describes how to connect the controller to the external device using the I/O terminal block.

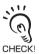

Before connecting/disconnecting the external device, make sure that the controller is turned OFF.

### ■ Connection by an I/O terminal block

1. Insert the power cable of the external device into the I/O terminal block of the controller.

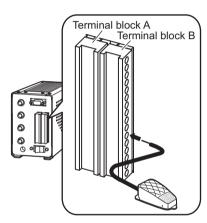

### Setting the communication conditions

Make the settings for controlling the controller from external devices.

#### ► LOCK mode [I/O]

| Setting value                                    |                                         | Range                                                                                                    |
|--------------------------------------------------|-----------------------------------------|----------------------------------------------------------------------------------------------------|
| I/O CONTROL ALL CH (I/O control) (batch control) |                                         | Select ALL to control irradiation start/stop of all channels at once.  Selecting [ALL CH] controls irradiation start/stop of all channels using the signal input (TRG1) to CH1. (default value)                                   |
|                                                  | INDIVIDUALLY<br>(individual<br>control) | Select INDIVIDUALLY to control irradiation start/stop of the respective channel using the signal inputs (TRG1 to TRG4) for each of the channels.                                                                                  |
| TERMINAL IN (input contact)                      | SWITCH (non-contact)                    | Select SWITCH to enter the open-collector outputs., etc. of the transistor. (default value)                                                                                                    |
|                                                  | CONTACT<br>(contact)                    | Select CONTACT to enter the contact output of the foot switch, etc. The response of trigger input is slower than that of SWITCH because the chattering time is taken into consideration. The input detection time is also longer. |
| EMERGENCY<br>(emergency<br>stop)                 | SHORT                                   | All operations on UV irradiation for all channels stop when there is a short-circuit in emergency stop input. (default value)                                                                                                    |
|                                                  | OPEN                                    | All operations on UV irradiation for all channels stop when there is an open-circuit in the emergency stop input.                                                                                                    |

### ● I/O terminal pin assignments

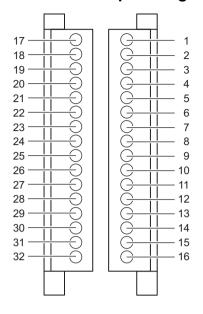

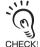

Pay attention to the following points regarding the electric wire used for the terminal block:

CHECK! • The size of the recommended cross section is as follows:

Numbers 16, 31, and 32: 1.00 to 1.50 mm<sup>2</sup> Other than the above: 0.10 to 1.50 mm<sup>2</sup>

• The stripped cable length is approximately 7 mm. Wire length: 30 m and less

#### •Terminal block A

|    | Indication | I/O    | Signal Name      |
|----|------------|--------|------------------|
| 17 | RDY1       | Output | Ready output CH1 |
| 18 | RDY2       | Output | Ready output CH2 |
| 19 | RDY3       | Output | Ready output CH3 |
| 20 | RDY4       | Output | Ready output CH4 |
| 21 | TRGOUT1    | Output | Unused           |
| 22 | TRGOUT2    | Output | Unused           |
| 23 | TRGOUT3    | Output | Unused           |
| 24 | TRGOUT4    | Output | Unused           |

|    | Indication | I/O    | Signal Name                  |
|----|------------|--------|------------------------------|
| 25 | UVON       | Output | Output during UV irradiation |
| 26 | ERROR      | Output | Error output                 |
| 27 | COMOUT     | _      | Output COM                   |
| 28 | NC         | _      | No connection                |
| 29 | NC         | _      | No connection                |
| 30 | NC         | _      | No connection                |
| 31 | +24V       | _      | +24V power supply input      |
| 32 | GND        | _      | 24V input GND                |

#### Terminal block B

|   | Indication | I/O   | Signal Name                         |
|---|------------|-------|-------------------------------------|
| 1 | AIN1       | Input | 0 to 5V analog input 1              |
| 2 | AIN2       | Input | Unused                              |
| 3 | AIN3       | Input | Unused                              |
| 4 | AIN4       | Input | Unused                              |
| 5 | AG         | _     | Analog input GND                    |
| 6 | TRG1       | Input | UV irradiation start/end input CH1  |
| 7 | TRG2       | Input | UV irradiation start/stop input CH2 |
| 8 | TRG3       | Input | UV irradiation start/stop input CH3 |

|    | Indication | I/O   | Signal Name                         |
|----|------------|-------|-------------------------------------|
| 9  | TRG4       | Input | UV irradiation start/stop input CH4 |
| 10 | BANK0      | Input | Bank switching input 0              |
| 11 | BANK1      | Input | Bank switching input 1              |
| 12 | BANK2      | Input | Bank switching input 2              |
| 13 | BANK3      | Input | Bank switching input 3              |
| 14 | EMGCY      | Input | Input of emergency stop             |
| 15 | COMIN      | _     | 0V (input COM)                      |
| 16 | FG         | _     | Frame GND                           |

### Internal specifications

#### <Input specifications>

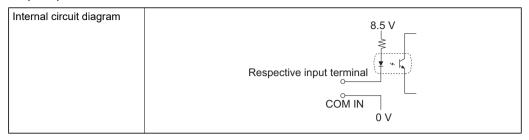

#### <Output specifications>

| Output voltage           | 12 to 24 VDC ±10%                         |  |  |
|--------------------------|-------------------------------------------|--|--|
| Load current             | 45 mA or smaller                          |  |  |
| ON residual voltage      | 2 V or smaller                            |  |  |
| OFF leakage current      | 0.1 mA or smaller                         |  |  |
| Internal circuit diagram | Respective output terminal Load + COM OUT |  |  |

## ● I/O signals

#### <Input signals>

| Terminal<br>Block                           | No.                                                                                                    | Signal Name          | Functions                                                                                                    |
|---------------------------------------------|----------------------------------------------------------------------------------------------------|----------------------|----------------------------------------------------------------------------------------------------|
| В                                           | 1                                                                                                    | 0 to 5V analog input | Connect this terminal to the analog output of the external power measurement device when using the power tuning function.                                                                                                   |
|                                             | 5                                                                                                    | Analog input GND     | Connect this terminal to the analog output GND of the external power measurement device when using the power tuning function.                                                                                               |
| 6, 7, 8, 9 UV irradiation start/ stop input | This is the UV light irradiation start/stop trigger.  Batch control:  CH1 is used as an input terminal of the UV irradiation start signal.  UV irradiation starts from all channels, which are in the UV irradiation standby mode, according to the set irradiation conditions when the UV irradiation start signal is input to the CH1 terminal while the ready output of CH1 is ON. |                      |                                                                                                    |
|                                             |                                                                                                    |                      | <ul> <li>Individual control:</li> <li>With respect to channels CH1 to CH4, UV irradiation starts from the channel to which the UV irradiation start signal is input according to the set irradiation conditions.</li> </ul> |
|                                             | 10, 11,<br>12, 13                                                                                                    | Bank switching input | This input switches banks. (*)                                                                                                    |

| Terminal<br>Block | No. | Signal Name             | Functions                                                                                                    |
|-------------------|-----|-------------------------|----------------------------------------------------------------------------------------------------|
|                   | 14  | Emergency stop input    | Stops UV light irradiation in an emergency. Set the conditions for enabling emergency stop input at [I/O]- [EMERGENCY]. To return from the emergency stop state, set the terminal to disable. |
|                   | 31  | +24V power supply input | This is the power supply for the interface with external devices. For the connection to GND, make sure that the connection is made to the exclusive GND (32).                                 |

<sup>\*:</sup> The terminals of BANK0 to BANK3 are input as follows according to the bank No. to switch to.

| Bank No. | BANK3<br>(terminal 13) | BANK2<br>(terminal 12) | BANK1<br>(terminal 11) | BANK0<br>(terminal 10) |
|----------|------------------------|------------------------|------------------------|------------------------|
| 1        | OFF                    | OFF                    | OFF                    | OFF                    |
| 2        | OFF                    | OFF                    | OFF                    | ON                     |
| 3        | OFF                    | OFF                    | ON                     | OFF                    |
| 4        | OFF                    | OFF                    | ON                     | ON                     |
| 5        | OFF                    | ON                     | OFF                    | OFF                    |
| 6        | OFF                    | ON                     | OFF                    | ON                     |
| 7        | OFF                    | ON                     | ON                     | OFF                    |
| 8        | OFF                    | ON                     | ON                     | ON                     |
| 9        | ON                     | OFF                    | OFF                    | OFF                    |
| 10       | ON                     | OFF                    | OFF                    | ON                     |
| 11       | ON                     | OFF                    | ON                     | OFF                    |
| 12       | ON                     | OFF                    | ON                     | ON                     |
| 13       | ON                     | ON                     | OFF                    | OFF                    |
| 14       | ON                     | ON                     | OFF                    | ON                     |
| 15       | ON                     | ON                     | ON                     | OFF                    |
| 16       | ON                     | ON                     | ON                     | ON                     |

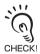

Bank switching input from the I/O terminal block must be set to enabled in advance.

Enabling Bank Switching Input p.3-13

### <Output signals>

| Terminal<br>Block | No.               | Signal Name                       | Functions                                                                                                    |
|-------------------|-------------------|-----------------------------------|----------------------------------------------------------------------------------------------------|
| A                 | 17, 18,<br>19, 20 | Ready output                      | The ready output is generated when each of the channels from CH1 to CH4 is in the UV irradiation standby mode. |
|                   | 25                | UV irradiation in progress output | This signal is output when any or all of the channels from CH1 to CH4 is (are) irradiating UV light.           |
|                   | 26                | Error output                      | This signal is generated when an error occurs.  Error Messages and Countermeasures p.5-3                       |

### **Timing Charts**

The following shows the timing charts when communication is performed with external devices.

### ■ Ready output/display

Ready output turns ON when the controller is ready for irradiation.

### <Batch Control> CH1 irradiation -CH1 READY CH2 irradiation CH2 READY 200 ms

- The response time is within 200 ms of the change in state of the ready output signal.
- The ready output of all channels turns ON after irradiation of all channels on the irradiation target (other than OFF) ends.
- The ready output signal is always OFF for channels whose irradiation setting is OFF.

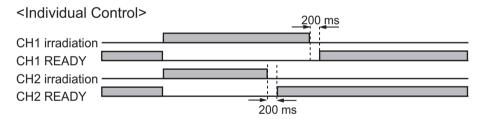

- The response time is within 200 ms of the change in state of the ready output signal.
- The ready output of the target channel turns ON after the irradiation of the target channel ends.
- The ready output signal is always OFF for channels whose irradiation setting is OFF.

Section 4

Connection by an I/O Terminal Block

### ■ Channel 1 irradiation terminal input (batch control)

This input starts/stops UV irradiation of all channels.

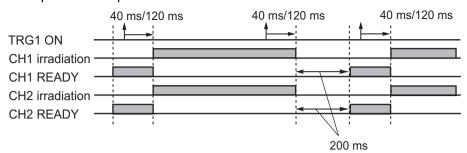

- The input time is 40 ms and 120 ms when SWITCH and CONTACT are set, respectively.
- Irradiation starts only when the ready output of all channels turns ON when this signal is input.
- Irradiation of all channels stops when irradiation is in progress for any one of the channels.

### ■ Channels 1 to 4 irradiation terminal input (individual control)

This input starts/stops the irradiation of each of the channels from 1 to 4.

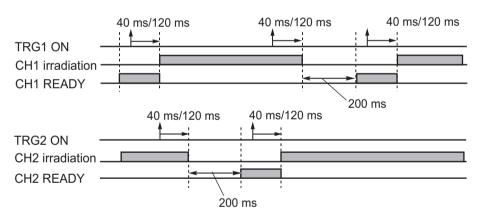

- The input time is 40 ms and 120 ms when SWITCH and CONTACT are set, respectively.
- Irradiation starts when the ready output of the target channel turns ON. (Otherwise, irradiation of the target channel stops).

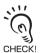

Control action is as follows when irradiation log data management is disabled.

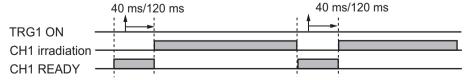

Note, however, that the input time is 120 ms or more when CONTACT is set.

Setting ready signals output conditions p.3-21

### ■ Trigger signal input priority conditions

Select which of preset time or interrupt input signal to give priority to for trigger signal input.

#### <When priority is set to time>

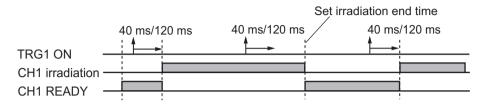

#### <When priority is set to interrupt input signal>

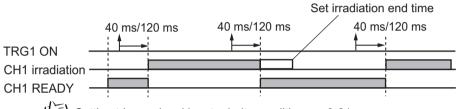

Setting trigger signal input priority conditions p.3-21

## Connection by USB/RS-232C

### **Connection and Communication Settings**

This section describes how to connect the controller to an external device using the USB/ RS-232C cable.

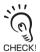

Before connecting/disconnecting the external device, make sure that the controller is turned OFF.

#### **■ USB connection**

- 1. Plug one end of the USB cable into the USB port of the controller.
- 2. Plug the other end of the USB cable into the USB port of the external device.

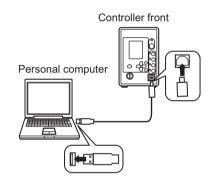

### Setting the communication specifications

This section describes how to set the USB communication settings. Match the communication specifications of the ZUV to those of the external device.

#### ► LOCK mode-[SYSTEM]-[COMM PORT]

| Setting value | Range                                                 |
|---------------|-------------------------------------------------------|
| DATA BIT      | Not used for USB connection (The setting is ignored). |
| PARITY        |                                                       |
| STOP BIT      |                                                       |
| BAUD RATE     | Set to 115200.                                        |
| DELIMITER     | CR, LF, CR+LF (default: CR+LF)                        |

#### ■ RS-232C connection

- 1. Plug one end of the RS-232C cable into the RS-232C connector of the controller.
- 2. Plug the other end of the RS-232C cable into the RS-232C connector of the external device.

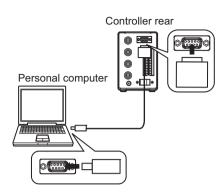

### Connector pin assignments

The D-SUB9 female pin is used for the RS-232C connector.

Prepare a compatible connector.

Recommended part: XM3A-0921 (plug) XM2S-0911 (hood)

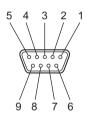

| Pin No. | Signal Name | Description       |
|---------|-------------|-------------------|
| 1       | FG (GND)    | Protective ground |
| 2       | SD (TXD)    | Send data         |
| 3       | RD (RXD)    | Receive data      |
| 4       | NC          | Not connected     |
| 5       | NC          | Not connected     |
| 6       | NC          | Not connected     |
| 7       | NC          | Not connected     |
| 8       | NC          | Not connected     |
| 9       | SG (GND)    | Signal ground     |

### Setting the communication specifications

Set the RS-232C communications specifications.

Match the communication specifications of the ZUV to those of the external device.

#### ► LOCK mode-[SYSTEM]--[COMM PORT]

| Setting value | Range                                                    |
|---------------|----------------------------------------------------------|
| DATA BIT      | 8BIT, 7BIT (default value: 8BIT)                         |
| PARITY        | NONE, ODD, EVEN (default value: NONE)                    |
| STOP BIT      | 1BIT, 2BIT (default value: 1BIT)                         |
| BAUD RATE     | 9600, 19200, 38400, 57600, 115200 (default value: 38400) |
| DELIMITER     | CR, LF, CR+LF (default: CR+LF)                           |

#### **USB** Driver

To establish a connection between the personal computer and the controller by the USB interface, the USB driver must be installed on a personal computer.

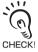

- The exclusive USB driver must be installed only when the controller is connected to the personal computer for the first time. From the second connection onwards, the USB driver is automatically recognized and does not need to be re-installed.
- To install the USB driver, log on as an Administrator or a user with system access rights.
- · The error message "Failed to pass the Windows logo test" is sometimes displayed at installation of the USB driver. Press the [Continue] button to continue with the installation.
- 1. Turn ON your PC and start up Windows.
- 2. Connect the controller to the personal computer by the USB cable.

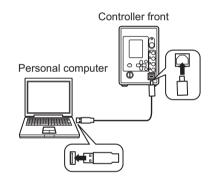

- 3. Start "Device Manager" from "Control Panel".
- 4. Right-click on "OMRON Smart Curing System" under "Other Devices" and click "Update Driver Software".
- **5.** Click "Browse my computer for driver software".
- **6.** Click Browse, select the downloaded folder, and click Next.
- 7. Click "Install".

### **Communication Commands**

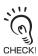

To communicate with an external device, switch the controller to the READY mode. In the LOCK mode, a communication cannot be established with the external device.

### ■ Non-procedural command list

| Command Name | Details                                                                                      | Reference<br>Pages |
|--------------|----------------------------------------------------------------------------------------------|--------------------|
| START        | Starts irradiation of UV light.                                                              | p.4-14             |
| STOP         | Stops irradiation of UV light.                                                               |                    |
| BANKGET      | Obtains the bank No.                                                                         | p.4-15             |
| BANKSET      | Switches banks.                                                                              | p.4-16             |
| DATASAVE     | Saves the setting data to flash memory in the controller.                                    | p.4-17             |
| BANKLOAD     | Loads bank data.                                                                             | p.4-18             |
| BANKSAVE     | Saves bank data.                                                                             |                    |
| SYSLOAD      | Loads system data.                                                                           | p.4-19             |
| SYSSAVE      | Saves system data.                                                                           |                    |
| PATNGET      | Obtains irradiation patterns.                                                                | p.4-20             |
| PATNSET      | Sets irradiation patterns.                                                                   | p.4-21             |
| PNAMEGET     | Obtains irradiation pattern names.                                                           | p.4-22             |
| PNAMESET     | Sets irradiation pattern names.                                                              | p.4-23             |
| DATAGET      | Obtains the irradiation conditions of the respective channel.                                | p.4-24             |
| DATASET      | Sets the irradiation conditions of the respective channel.                                   | p.4-25             |
| LOGDATA      | Obtains irradiation log data.                                                                | p.4-26             |
| ACCUMGET     | Obtains the cumulative energy.                                                               | p.4-27             |
| SYSGET       | Obtains system data.                                                                         | p.4-28             |
| SYSSET       | Sets system data.                                                                            | p.4-30             |
| CALIBGET     | Sets the reference value for power tuning.                                                   | p.4-32             |
| CALIBSET     | Executes power tuning.                                                                       |                    |
| VERGET       | Obtains system version information.                                                          | p.4-33             |
| HDATACLR     | Initializes the cumulative irradiation energy and power tuning data saved on the controller. | p.4-34             |

#### ■ Command basic format

#### Command format

The non-procedural command format is as follows:

Example: UV irradiation start command START command

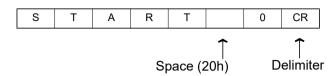

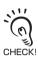

- Enter a space (20h) between a command and an argument, or between arguments.
- · A delimiter, which is determined according to the communication condition settings, is attached at the end of a command.

#### Response format

The non-procedural command response format is as follows:

• In the event that a command is successfully executed:

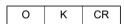

• In the event that a command is not executed successfully, or the command is not set properly:

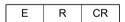

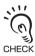

- · A delimiter, which is determined according to the communication condition settings, is attached at the end of a response.
- · A command error occurs and ER is returned when an invalid command is entered, a value outside a parameter range is entered, or the number of input parameters exceeds the allowable range.
- · A command error occurs, and ER is returned when irradiation is being performed on any of the channels. (excluding the START/STOP commands)
- "Reply details" is indicated only when command execution completes successfully, and is described for each of the command format descriptions.

### **■** Details of respective command

#### START/STOP commands

UV light irradiation is started by the START command and is stopped by the STOP command on the specified channel. Setting the <channel No.> to 0 starts/stops irradiation for all heads at once starting with the irradiation standby head.

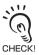

- Commands can be received during irradiation.
- The STOP command will be correctly executed only when an infinite irradiation time is set. If a specific irradiation time is set, a command error occurs and ER is returned. To stop irradiation when a specific time is set, use the emergency stop input on the terminal block.

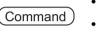

• START < Channel No. > Delimiter

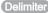

• STOP < Channel No. > Delimiter

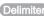

Response

OK Delimiter

#### (1) Parameter description

The following parameter can be set by the START and STOP commands:

| Parameter   | Setting Range/Output Range                                                                            |
|-------------|----------------------------------------------------------------------------------------------------|
| Channel No. | 0: Irradiation start/stop of all channels at once 1: Channel 1 2: Channel 2 3: Channel 3 4: Channel 4 |

#### Command/response examples

The following shows an example of this command:

START 0 Delimiter STOP 0 Delimiter START 1 Delimiter STOP 1 Delimiter

← Start of batch UV irradiation

← Stop of batch UV irradiation

← Start of irradiation on channel 1

← Stop of irradiation on channel 1

The following shows an example of a response to this command:

OK Delimiter

← Command execution ends successfully.

#### **BANKGET** command

This command obtains the currently set bank No.

BANKGET Delimiter Command )

<Bank No.> Delimiter Response OK Delimiter

#### (1) Parameter description

The following parameter can be obtained by the BANKGET command:

| Parameter | Setting Range/Output Range |
|-----------|----------------------------|
| Bank No.  | 1 to 16: BANK1 to BANK16   |

#### (2) Command/response examples

The following shows an example of this command:

BANKGET Delimiter ← The bank No. is obtained.

The following shows an example of a response to this command. Each line is separated by a delimiter.

16 Delimiter

← BANK 16 is set.

OK Delimiter

### **BANKSET** command

This command switches banks.

Command

BANKSET <Switch destination bank No.> Delimiter

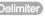

Response

OK Delimiter

#### (1) Parameter description

The following parameter can be set by the BANKSET command:

| Parameter                   | Setting Range/Output Range |
|-----------------------------|----------------------------|
| Switch destination bank No. | 1 to 16: BANK1 to BANK16   |

#### (2) Command/response examples

The following shows an example of this command:

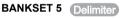

← Bank 5 is switched to.

The following shows an example of a response to this command:

OK Delimiter

← Command execution ends successfully.

#### **DATASAVE** command

This command saves the setting data to the flash memory in the controller.

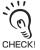

All settings will be deleted if you turn the power OFF without saving the data.

Setting data can also be saved by menu operations without using commands.

Turn the key switch on the controller front, and change the LOCK mode to the READY mode. The save confirmation message is displayed. The save confirmation message is displayed only when the settings have been changed. Otherwise, it is not displayed.

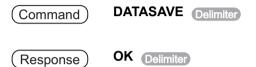

#### (1) Parameter description

DATASAVE Delimiter

No parameters are provided for the DATASAVE command.

#### (2) Command/response examples

The following shows an example of this command:

The following shows an example of a response to this command:

OK Delimiter

Command execution ends successfully.

← Setting data in flash memory is saved.

#### **BANKLOAD/BANKSAVE** commands

Specified bank data is loaded by the BANKLOAD command and saved by the BANKSAVE command. Confirm the [READY] response after the command is sent to perform file send/receive operations using the tools provided by the personal computer. (for example, from Hyper Terminal) by XMODEM. The [OK] response is returned upon successful completion of send/receive.

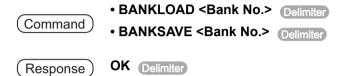

#### (1) Parameter description

The following parameter can be set by the BANKLOAD and BANKSAVE commands:

| Parameter | Setting Range/Output Range |
|-----------|----------------------------|
| Bank No.  | 1 to 16: BANK1 to BANK16   |

#### (2) Command/response examples

The following shows an example of this command:

BANKLOAD 5 Delimiter ← The settings of BANK5 are loaded. BANKSAVE 5 Delimiter ← The settings of BANK5 are saved. BANKLOAD 6 Delimiter ← The settings of BANK6 are loaded. BANKSAVE 6 Delimiter ← The settings of BANK6 are saved.

The following shows an example of a response to this command:

OK Delimiter ← Command execution ends successfully.

#### SYSLOAD/SYSSAVE commands

System data is loaded by the SYSLOAD command and saved by the SYSSAVE command. Confirm the [READY] response after the command is sent to perform file send/receive operations using the tools provided by the personal computer, (for example, from Hyper Terminal) by XMODEM. The [OK] response is returned upon successful completion of send/receive.

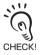

The language setting cannot be loaded by the SYSLOAD command.

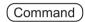

- SYSLOAD Delimiter
- SYSSAVE Delimiter

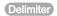

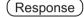

OK Delimiter

#### (1) Parameter description

No parameters are provided for the SYSLOAD and SYSSAVE commands.

#### (2) Command/response examples

The following shows an example of this command:

SYSLOAD < Delimiter>

← The system data is loaded.

SYSSAVE < Delimiter>

← The system data is saved.

The following shows an example of a response to this command:

OK < Delimiter >

Command execution ends successfully.

#### PATNGET command

This command obtains display type-specific and step-specific irradiation power and time for from the irradiation pattern settings.

Command

PATNGET <Pattern No.> Delimiter

Response

<Type><STEP1 level><STEP1 time><STEP2 level><STEP2 time> ... <STEP16 level><STEP16 time> Delimiter OK Delimiter

#### (1) Parameter description

The following parameters can be set and obtained by the PATNGET command:

| Parameter                  | Setting Range/Output Range  |
|----------------------------|-----------------------------|
| Pattern No.                | 1 to 16                     |
| Туре                       | 0: Step type 1: Linear type |
| STEP xx (xx=1 to 16) level | 0 to 100 (%)                |
| STEP xx (xx=1 to 16) time  | 0 to 9999 (*0.1s)           |

#### Command/response examples

The following shows an example of this command:

PATNGET 5 Delimiter

← Irradiation pattern 5 settings are obtained.

PATNGET 6 Delimiter

← Irradiation pattern 6 settings are obtained.

The following shows an example of a response to this command. Each line is separated by a delimiter.

000000000 Delimiter

OK Delimiter

pattern irradiation (linear) settings for three steps.

The irradiation power and time of the respective steps are; STEP1: 10%, 1.5 seconds, STEP2: 25%, 30 seconds, and STEP3: 60%, 100 seconds.

0 20 100 40 15 60 200 80 400 0 0 0 0 0 0 0 0 0 0 0 0 0 ← Irradiation pattern 6 includes the 0000000000 Delimiter

OK Delimiter

pattern irradiation (step) settings for four steps.

The irradiation power and time of the respective steps are; STEP1: 20%, 10 seconds, STEP2: 40%, 1.5 seconds, STEP3: 60%, 20 seconds, and STEP4: 80%, 40 seconds.

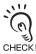

The 33 data items are always returned as a set. 0 is returned for levels and times that are not registered.

#### PATNSET command

This command sets the display type-specific and step-specific irradiation power and time for the respective irradiation pattern.

Command

PATNSET <Pattern No.> <Type> <STEP1 level> <STEP1 time> <STEP2 level> <STEP2 time> ... <STEP16 level> <STEP16

time> Delimiter

Response

OK Delimiter

#### (1) Parameter description

The following parameters can be set by the PATNSET command:

| Parameter                  | Setting Range/Output Range  |
|----------------------------|-----------------------------|
| Pattern No. (mandatory)    | 1 to 16                     |
| Type (mandatory)           | 0: Step type 1: Linear type |
| STEP xx (xx=1 to 16) level | 0 to 100 (%)                |
| STEP xx (xx=1 to 16) time  | 0 to 9999 (*0.1s)           |

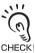

The PATNSET command is used to enter only steps to be set. The level and time of steps that are not entered are set to "0". Also, names other than those which are optionally obtained will not be obtained.

#### Command/response examples

The following shows an example of this command:

PATNSET 5 1 10 15 25 300 60 1000 Delimiter

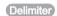

← Irradiation pattern 5 includes the pattern irradiation (linear) settings for three steps. The irradiation power and time of the respective steps are; STEP1: 10%, 1.5 seconds, STEP2: 25%, 30 seconds, and STEP3: 60%, 100 seconds.

PATNSET 6 0 20 100 40 15 60 2000 80 4000 Delimiter

← Irradiation pattern 6 includes the pattern irradiation (step) settings for four steps. The irradiation power and time of the respective steps are; STEP1: 20%, 10 seconds, STEP2: 40%, 1.5 seconds, STEP3: 60%, 200 seconds, and STEP4: 80%, 400 seconds.

The following shows an example of a response to this command.

**OK** Delimiter

← Command execution ends successfully.

#### **PNAMEGET** command

This command obtains irradiation pattern names. Only set irradiation pattern names are returned.

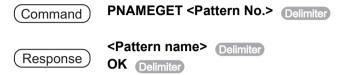

#### (1) Parameter description

The following parameters can be set and obtained by the PNAMEGET command:

| Parameter    | Setting Range/Output Range                     |
|--------------|------------------------------------------------|
| Pattern No.  | 1 to 16                                        |
| Pattern name | CCCCCCC: 8 single-byte alphanumeric characters |

#### (2) Command/response examples

The following shows an example of this command:

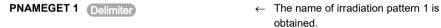

The following shows an example of a response to this command. Each line is separated by a delimiter.

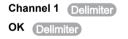

← The name of this irradiation pattern is channel 1.

#### **PNAMESET** command

This command sets irradiation pattern names.

PNAMESET <Pattern No.> <Pattern name> Delimiter Command )

**OK** Delimiter Response

#### (1) Parameter description

The following parameters can be set by the PNAMESET command:

| Parameter    | Setting Range/Output Range                     |
|--------------|------------------------------------------------|
| Pattern No.  | 1 to 16                                        |
| Pattern name | CCCCCCC: 8 single-byte alphanumeric characters |

#### (2) Command/response examples

The following shows an example of this command:

PNAMESET 1 Channel 1 Delimiter

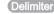

← The pattern name of irradiation pattern 1 is set to channel 1.

The following shows an example of a response to this command.

OK Delimiter

← Command execution ends successfully.

#### **DATAGET** command

This command obtains the irradiation conditions of the respective channel.

DATAGET <Channel No.> <Parameter No.> Delimiter Command )

<Obtained data> Delimiter Response OK Delimiter

#### (1) Parameter description

The following parameters can be set and obtained by the DATAGET command:

| Parameter     | Setting Range/Output Range                                                                                            |                                     |
|---------------|----------------------------------------------------------------------------------------------------|-------------------------------------|
| Channel No.   | 0: Channel 1<br>1: Channel 2<br>2: Channel 3<br>3: Channel 4                                                          |                                     |
| Parameter No. | 32: Irradiation mode 33: Irradiation power 34: Irradiation time 35: Irradiation pattern 38: Irradiation time and type |                                     |
| Obtained data | When the irradiation mode is set:                                                                                     | 0: OFF<br>1: CONSTANT<br>2: PATTERN |
|               | When the irradiation power is set:                                                                                    | 0 to 100                            |
|               | When the irradiation time is set: 0 to 9999 (*0.1s)                                                                   |                                     |
|               | When the irradiation pattern is set:                                                                                  | 0 to 15 (Actual pattern No 1)       |
|               | When the irradiation time type is set:                                                                                | 0: SETTING<br>1: UNLIMITED          |

#### (2) Command/response examples

The following shows an example of this command:

DATAGET 1 35 Delimiter

DATAGET 0 32 Delimiter

- ← The irradiation mode of channel 1 is obtained.
- ← The irradiation pattern of channel 2 is obtained.

The following shows an example of a response to this command. Each line is separated by a delimiter.

- ← Constant irradiation is set to channel 1. 1 Delimiter
- OK Delimiter
- ← Pattern 16 is set to channel 2. 15 Delimiter

OK Delimiter

#### **DATASET** command

This command sets the irradiation conditions of the respective channel.

**DATASET < Channel No.> < Parameter No.> < Write** Command ) data> Delimiter

OK Delimiter Response

#### (1) Parameter description

The following parameters can be set by the DATASET command:

| Parameter     | Setting Range/Output Range                                                                                            |                                     |
|---------------|----------------------------------------------------------------------------------------------------|-------------------------------------|
| Channel No.   | 0: Channel 1<br>1: Channel 2<br>2: Channel 3<br>3: Channel 4                                                          |                                     |
| Parameter No. | 32: Irradiation mode 33: Irradiation power 34: Irradiation time 35: Irradiation pattern 38: Irradiation time and type |                                     |
| Write data    | When setting irradiation mode:                                                                                        | 0: OFF<br>1: CONSTANT<br>2: PATTERN |
|               | When setting irradiation power:                                                                                       | 0 to 100                            |
|               | When setting irradiation time:                                                                                        | 0 to 9999 (*0.1s)                   |
|               | When setting irradiation pattern:                                                                                     | 0 to 15 (Actual pattern No 1)       |
|               | When setting the irradiation time type:                                                                               | 0: SETTING<br>1: UNLIMITED          |

#### (2) Command/response examples

The following shows an example of this command:

DATASET 0 32 1 Delimiter

DATASET 1 35 15 Delimiter

- ← Constant irradiation is set to channel 1.
- ← Pattern 16 is set to channel 12.

The following shows an example of a response to this command.

OK Delimiter

← Command execution ends successfully.

#### LOGDATA command

This command obtains the irradiation log data for the specified number of obtained data retroactive from the latest irradiation data (irradiation completed data).

Command

LOGDATA < Number of obtained data > Delimiter

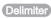

Response

<Target channel><Irradiation start time><Irradiation end time> Delimiter

OK Delimiter

#### (1) Parameter description

The following parameters can be set and obtained by the LOGDATA command:

| Parameter                         | Setting Range/Output Range |
|-----------------------------------|----------------------------|
| Number of obtained data           | 1 to 100                   |
| Target channel                    | 1 to 4                     |
| Irradiation start time (hh:mm:dd) | 00:00:00 to 23:59:59       |
| Irradiation end time (hh:mm:dd)   | 00:00:00 to 23:59:59       |

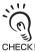

The irradiation start time and end time refer to the elapsed time after the controller started

#### (2) Command/response examples

The following shows an example of this command:

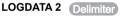

← Log data for the previous two data items before the latest irradiation data is displayed.

The following shows an example of a response to this command. Each line is separated by a delimiter.

1, 01:40:05, 01:41:05 Delimiter

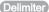

OK Delimiter

2, 02:00:00, 02:05:00 Delimiter

OK Delimiter

- ← Irradiation of channel 1 is started 1 hour. 40 minutes and 05 seconds after controller startup, and ends 1 hour, 41 minutes and 05 seconds after controller startup.
- ← Irradiation of channel 2 is started 2 hours, 00 minutes and 00 seconds after controller startup, and ends 2 hours, 05 minutes and 00 seconds after controller startup.

#### **ACCUMGET** command

This command obtains cumulative energy values currently stored on the controller in individual channels.

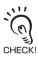

This command is enabled only when a head is connected to the target channel. An error response is returned when a head is not connected.

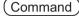

ACCUMGET < Target channel > Delimiter

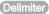

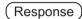

<Cumulative energy value> Delimiter

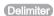

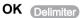

#### (1) Parameter description

The following parameters can be set and obtained by the ACCUMGET command:

| Parameter               | Setting Range/Output Range |
|-------------------------|----------------------------|
| Target channel          | 1 to 4                     |
| Cumulative energy value | 0.0 to 9999999999          |

#### (2) Command/response examples

The following shows an example of this command:

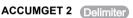

← The cumulative energy of channel 2 is obtained.

The following shows an example of a response to this command. Each line is separated by a delimiter.

1234.5 Delimiter

OK Delimiter

← The cumulative energy of channel 2 is 1234.5J.

#### **SYSGET** command

This command obtains system data.

**SYSGET <Parameter No.>** Delimiter Command )

<Obtained data> Delimiter

Response OK Delimiter

#### (1) Parameter description

The following parameters can be set and obtained by the SYSGET command:

| Parameter No. | Details                     | Obtained data (Setting range/Output range)                                                                                                    |
|---------------|-----------------------------|----------------------------------------------------------------------------------------------------|
| 0             | READY mode display data No. | O: Irradiation Conditions List Display     : Irradiation Power Adjustment Display     2: Channel Specific Detail Display     3: Cumulative Energy List Display |
| 1             | LANGUAGE                    | 0: JAPANESE<br>1: ENGLISH                                                                                                    |
| 2             | Buzzer volume               | 0: OFF<br>1: ON                                                                                                    |
| 3             | ECO display                 | 0: OFF<br>1: ON                                                                                                    |
| 4             | Menu color                  | 0: MARINE BLUE 1: GRASS GREEN 2: ORANGE PEEL 3: STYLISH GRAY 4: SALMON PINK 5: NIGHTMARE                                                                       |
| 5             | Irradiation control         | 0: ALL CH<br>1: INDIVIDUALLY                                                                                                    |
| 6             | Analog input voltage        | 0: 1 to 5V<br>1: 0 to 1V                                                                                                    |
| 7             | TERMINAL IN                 | 0: CONTACT<br>1: SWITCH                                                                                                    |
| 8             | RS-232C baud rate           | 0: 9600<br>1: 19200<br>2: 38400<br>3: 57600<br>4: 115200                                                                                                    |
| 9             | RS-232C bit length          | 0: 8BIT<br>1: 7BIT                                                                                                    |
| 10            | RS-232C parity              | 0: NONE<br>1: ODD<br>2: EVEN                                                                                                    |
| 11            | RS-232C stop bit            | 0: 1BIT<br>1: 2BIT                                                                                                    |

| Parameter No. | Details                         | Obtained data (Setting range/Output range) |
|---------------|---------------------------------|--------------------------------------------|
| 12            | RS-232C/USB delimiter           | 0: CR<br>1: LF<br>2: CR+LF                 |
| 13            | EMISSION button lock            | 0: OFF<br>1: ON                            |
| 14            | Channel irradiation button lock | 0: OFF<br>1: ON                            |

#### (2) Command/response examples

The following shows an example of this command:

SYSGET 0 Delimiter

← The READY mode display data No. is obtained.

SYSGET 2 Delimiter

← The buzzer volume is obtained.

The following shows an example of a response to this command. Each line is separated by a delimiter.

1 Delimiter

OK Delimiter

1 (Delimiter)

OK Delimiter

- ← READY mode display data is displayed in the Irradiation Power Adjustment Display.
- ← The buzzer volume is LOW.

#### **SYSSET** command

The system data is set.

SYSSET <Parameter No.> <Write data> Delimiter Command )

**OK** Delimiter Response )

#### (1) Parameter description

The following parameters can be obtained by the SYSSET command:

| Parameter<br>No. | Details                     | Write Data (Setting Range/Output Range)                                                                                                    |
|------------------|-----------------------------|----------------------------------------------------------------------------------------------------|
| 0                | READY mode display data No. | Irradiation Conditions List Display     Irradiation Power Adjustment Display     Channel Specific Detail Display     Cumulative Energy List Display |
| 1                | LANGUAGE                    | 0: JAPANESE<br>1: ENGLISH                                                                                                    |
| 2                | Buzzer volume               | 0: OFF<br>1: ON                                                                                                    |
| 3                | ECO display                 | 0: OFF<br>1: ON                                                                                                    |
| 4                | Menu color                  | 0: MARINE BLUE 1: GRASS GREEN 2: ORANGE PEEL 3: STYLISH GRAY 4: SALMON PINK 5: NIGHTMARE                                                            |
| 5                | Irradiation control         | 0: ALL CH<br>1: INDIVIDUALLY                                                                                                    |
| 6                | Analog input voltage        | 0: 1 to 5V<br>1: 0 to 1V                                                                                                    |
| 7                | TERMINAL IN                 | 0: CONTACT<br>1: SWITCH                                                                                                    |
| 8                | RS-232C baud rate           | 0: 9600<br>1: 19200<br>2: 38400<br>3: 57600<br>4: 115200                                                                                            |
| 9                | RS-232C bit length          | 0: 8BIT<br>1: 7BIT                                                                                                    |
| 10               | RS-232C parity              | 0: NONE<br>1: ODD<br>2: EVEN                                                                                                    |
| 11               | RS-232C stop bit            | 0: 1BIT<br>1: 2BIT                                                                                                    |

| Parameter No. | Details                         | Write Data (Setting Range/Output Range) |
|---------------|---------------------------------|-----------------------------------------|
| 12            | RS-232C/USB delimiter           | 0: CR<br>1: LF<br>2: CR+LF              |
| 13            | EMISSION button lock            | 0: OFF<br>1: ON                         |
| 14            | Channel irradiation button lock | 0: OFF<br>1: ON                         |

#### (2) Command/response examples

The following shows an example of this command:

SYSSET 0 1 Delimiter

← The Irradiation Power Adjustment Display is displayed.

SYSSET 2 1 Delimiter

← The buzzer volume is set to LOW.

The following shows an example of a response to this command.

**OK** Delimiter

← Command execution ends successfully.

#### **CALIBGET/CALIBSET commands**

The reference value for power tuning is set by the CALIBGET command and executed by the CALIBSET command.

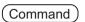

- CALIBGET < Channel No. > Delimiter
- CALIBSET < Channel No.> Delimiter

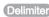

Response )

OK Delimiter

#### (1) Parameter description

The following parameter can be set by the CALIBGET and CALIBSET commands:

| Parameter   | Setting Range/Output Range |
|-------------|----------------------------|
| Channel No. | 1: Channel 1               |
|             | 2: Channel 2               |
|             | 3: Channel 3               |
|             | 4: Channel 4               |

#### (2) Command/response examples

The following shows an example of this command:

| CALIBGET 1 Delimiter | <ul> <li>← Setting of the reference value for channel</li> <li>1 is executed.</li> </ul> |
|----------------------|------------------------------------------------------------------------------------------|
| CALIBSET 1 Delimiter | ← Power tuning of channel 1 is executed.                                                 |
| CALIBGET 2 Delimiter | ← Setting of the reference value for channel 2 is executed.                              |
| CALIBSET 2 Delimiter | ← Power tuning of channel 2 is executed.                                                 |

The following shows an example of a response to this command.

OK Delimiter

← Command execution ends successfully.

#### **VERGET** command

This command obtains system version information.

VERGET Delimiter Command )

<Software version> Delimiter Response OK Delimiter

#### (1) Parameter description

The following parameter can be obtained by the VERGET command:

| Parameter        | Setting Range/Output Range |
|------------------|----------------------------|
| Software version | ZUV-C30H VER.X.XXX(X=0-9)  |
|                  | ZUV-C40H VER.X.XXX(X=0-9)  |

#### (2) Command/response examples

The following shows an example of this command:

VERGET Delimiter ← The version information is obtained.

The following shows an example of a response to this command. Each line is separated by a delimiter.

ZUV-C30H VER.1.000 Delimiter

OK Delimiter

← The system version is 1.000.

#### **HDATACLR** command

This command initializes the cumulative irradiation energy and power tuning data saved on the controller.

After the head is replaced, be sure to initialize this data.

Command HDATACLR < Channel No. > Delimiter

Response OK Delimiter

#### (1) Parameter description

The following parameter can be set by the HDATACLR command:

| Parameter   | Setting Range/Output Range   |
|-------------|------------------------------|
| Channel No. | 1: Channel 1<br>2: Channel 2 |
|             | 3: Channel 3                 |
|             | 4: Channel 4                 |

#### (2) Command/response examples

HDATACLR 1 Delimiter

The following shows an example of this command:

The fellowing eneme an example of the communic

 The irradiation cumulative energy and power tuning data for channel 1 is initialized.

The following shows an example of a response to this command.

OK Delimiter ← Command execution ends successfully.

**ZUV** User's Manual

# Section 5 **APPENDIX**

| Troubleshooting                        | 5-2  |
|----------------------------------------|------|
| Error Messages and Countermeasures     | 5-3  |
| ☑ Q&A                                  | 5-4  |
| Maintenance of the Head                | 5-4  |
| Cleaning the Lens Unit                 | 5-4  |
| Replacing the Lens Unit                | 5-5  |
| Specifications and External Dimensions | 5-6  |
| Controller                             | 5-6  |
| INDEX                                  | 5-9  |
| Revision History                       | 5-11 |

# **Troubleshooting**

This section describes countermeasures for temporary hardware problems. Before sending the hardware for repair, check the problem in this section.

| Problem                                                                                      | Probable cause and possible countermeasure                                                                                                    | Pages  |
|----------------------------------------------------------------------------------------------|----------------------------------------------------------------------------------------------------|--------|
| The device restarts during operation.                                                        | Is the power supply device connected correctly?                                                                                                    | p.1-8  |
| No output signals are generated.                                                             | Are all cables connected correctly?     Is the signal line disconnected?                                                                                                    | p.4-2  |
| No input signal received                                                                     | Are all cables connected correctly?     Is the signal line disconnected?                                                                                                    | p.4-2  |
| No communications with a personal computer or programmable controller                        | Is the USB cable connected correctly?     Is the RS-232 cable connected correctly?                                                                                                    | p.4-9  |
| Dark LCD screen                                                                              | Is the Eco mode function set?     The "Eco" mode is set if pressing any key automatically returns to the original brightness.     The brightness is maintained when the Eco mode setting is canceled. Note, however, that the life of the LCD backlight is shortened. So, we recommend setting the Eco mode.     Was the OFF command sent with the screen in a dark state? Set the Eco mode to ON in the LOCK mode or by the SYSSET command. | p.3-23 |
| UV irradiation disabled                                                                      | Is the READY mode set? Is the hardware key set to READY? Are all cables connected correctly when controlling from a terminal block? Is the signal line disconnected when controlling from a terminal block? Is the head connected correctly? Is the emergency stop input set to ON? Is the READY indicator ON? Is the connected head and extension cable applicable model?                                                                   | p.2-11 |
| The bank is not switched even if the bank switching signal is input from the terminal block. | Is the bank switching input setting enabled?     Is the operating mode set to the READY mode?                                                                                                    | p.3-13 |
| Banks cannot be switched from the RS-232C or the USB interface.                              | Is the bank switching input setting disabled?                                                                                                    | p.3-13 |

# **Error Messages and Countermeasures**

| Display Details                                                                                                | Cause                                                                                                    | Countermeasure                                                                                                    |  |
|----------------------------------------------------------------------------------------------------|----------------------------------------------------------------------------------------------------|----------------------------------------------------------------------------------------------------|--|
| SYSTEM ERROR<br>(CPU COMM)                                                                                     | Controller may have malfunctioned.                                                                                          | Contact your OMRON representative.                                                                                                    |  |
| SYSTEM ERROR<br>(ROM)                                                                                          | An error has occurred in the save memory.                                                                                   | Clear flash memory in the controller by holding down the SET key for 3 seconds. Contact your OMRON representative if normal operation is not restored.                                                                   |  |
| SYSTEM ERROR<br>(HEAD)                                                                                         | The head has become loose or malfunctioned, or the cable disconnected during operation.                                     | Check to see if the head is connected, and turn ON the power again. Replace the head or cable if normal operation is not restored.                                                                                       |  |
| EMERGENCY HALT                                                                                                 | The controller is in the emergency stop state because the emergency stop input is ON.                                       | Set the emergency stop input to OFF.  Open the emergency stop input if the emergency stop input setting is [SHORT (default)].  Short-circuit the emergency stop input if the emergency stop input setting is [OPEN].     |  |
| HEAD LONGEVITY                                                                                                 | The cumulative alarm threshold exceeds the cumulative irradiation time.                                                     | Replace with a new head.                                                                                                    |  |
| CHANGE HARD<br>-WARE KEY TO<br>[LOCK]                                                                          | The power supply was turned ON when the key switch was in the "READY" position.                                             | Change the position of the key switch to "LOCK".                                                                                                    |  |
| CHANGE HARD<br>-WARE KEY TO<br>[READY]                                                                         | The key switch is in the "LOCK" position when changing to the READY mode.                                                   | Change the position of the key switch to "READY".                                                                                                    |  |
| MAX TIME ERROR                                                                                                 | The total time exceeds 999.9(S) when determining the irradiation time of the irradiation pattern or when displaying [VIEW]. | Press [OK], and reset the total time to less than 999.9(S).                                                                                                    |  |
| UV LEVEL IS INVALID                                                                                            | The analog input value exceeds the range of the received light amount, for which the reference setting is available.        | Check to see if the jig is connected, or replace the head.                                                                                                    |  |
| NOT TEACHING                                                                                                   | Power tuning is executed with the reference value unregistered.                                                             | Register the reference value, and then re-<br>execute power tuning.                                                                                                    |  |
| UV LEVEL IS INVALID                                                                                            | The analog input value exceeds the range of the received light amount, for which power tuning is available.                 | Check to see if the jig is connected, or replace the head.                                                                                                    |  |
| ANALOG INPUT  ERROR  Teaching or power tuning cannot be executed because the analog input value is not stable. |                                                                                                    | The UV light incident to the UV luxmeter may be unstable. Check the items below:  • Stabilize the installations of the UV luxmeter and the UV irradiation head.  • Execute teaching/power tuning in lownoise conditions. |  |

### A&Q

| Question                                         | Answer                                                    |
|--------------------------------------------------|-----------------------------------------------------------|
| I've lost the hardware key. What should I do?    | Contact your OMRON sales representative.                  |
| Which settings are initialized when settings are | All settings except the cumulative irradiation energy and |
| initialized?                                     | language settings are initialized.                        |

### Maintenance of the Head

This section describes how to clean or replace the head lens unit.

### **Cleaning the Lens Unit**

Dirt on the lens surface decreases the UV-LED light transmission factor.

Remove dirt from the surface of the lens periodically using a soft cloth moistened with ethanol.

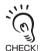

Care should be taken for the items below when cleaning the lens because cleaning may scratch the lens surface or remove its protective coating:

- Do not use any detergents. Use only ethanol.
- Do not wipe directly with a dry cloth.

### Replacing the Lens Unit

Lens units with different irradiation beam diameters are provided for the ZUV series. Replace the lens unit according to the desired irradiation area or necessary intensity.

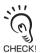

Always turn OFF the power before replacing the lens. The controller may malfunction or cause an accident if the lens is replaced while the power is ON.

### **. MARNING**

Never look directly at or allow your skin to be exposed to the ultraviolet light.

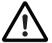

To prevent exposure to ultraviolet light, never look into the ultraviolet light.

Workers should wear protective goggles and equipment to protect them from being exposed to reflected light.

Electric shock or light leakage may cause injury.

Do not disassemble the product.

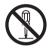

- 1. Turn the lens unit in the direction of the arrow to take the lens unit out from the head unit.
- 2. Turn the replacement lens unit in the direction of the arrow to install it on the head unit.

Tightening torque: 0.2 N•m

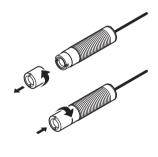

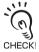

Screws may be damaged if the torque is outside the specifications.

# **Specifications and External Dimensions**

### Controller

ZUV-C30H/ZUV-C40H

(Unit: mm)

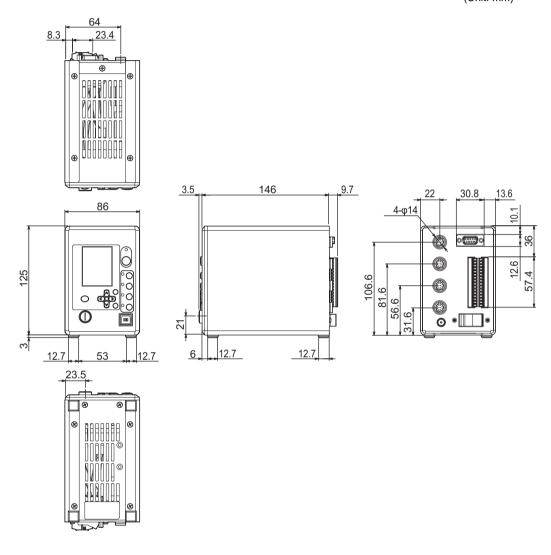

# Section 5 Specifications and External Dimensions

| Model                     |                      | ZUV-C30H ZUV-C40H/ZUV-C40H-D                                                                                                    |                                                                                      |  |  |
|---------------------------|----------------------|----------------------------------------------------------------------------------------------------|--------------------------------------------------------------------------------------|--|--|
| Irradiation method        | Constant irradiation | Irradiation power (0 to 100%), irradiation time (max.999.9 seconds/unlimited)                                                                                                    |                                                                                      |  |  |
| Pattern irradiation       |                      | Can be set to step or ramp (linear) (                                                                                                    | 16 points specified per setting)                                                     |  |  |
| Number of s               | ettings              | 16 banks                                                                                                    |                                                                                      |  |  |
| I ·                       |                      | Emergency stop, Start/stop UV irrad (banks)                                                                                                    | Emergency stop, Start/stop UV irradiation (4 channels), Select settings (banks)      |  |  |
|                           | Outputs              | Ready (4 channels), UV irradiating,                                                                                                    | errors                                                                               |  |  |
| RS-232C                   | Inputs               | Start/stop UV irradiation (4 channels                                                                                                    | , ,                                                                                  |  |  |
| and USB                   | Outputs              | get/change setting data, save/read of get cumulative irradiation energy                                                                                                    | ange setting data, save/read data, execute power tuning, mulative irradiation energy |  |  |
| Cooling met               | hod                  | Natural air cooling                                                                                                    |                                                                                      |  |  |
| Applicable H              | lead Unit            | ZUV-H==                                                                                                    | ZUV-HN <sub>□□</sub>                                                                 |  |  |
| Applicable E              | xtension cable       | ZUV-XC <sub>□□</sub>                                                                                                    | ZUV-XCN <sub>□</sub>                                                                 |  |  |
| Power supply voltage      |                      | Select AC or DC power supply.  • AC power supply: 100 to 240 VAC±10%, 50/60 Hz (AC adapter supplied)  • DC power supply: 24 VDC±10% (supplied from the terminal block on rear of unit) |                                                                                      |  |  |
| Current consumption       |                      | With AC adapter: 1.5 A (36 VA)     With DC power supply: 1.5 A (36 VA)                                                                                                    |                                                                                      |  |  |
| Vibration resistance      |                      | 10 to 150 Hz acceleration: 50 m/s² single amplitude: 0.35 mm each of the X, Y and Z directions for 8 minutes, 10 times                                                                 |                                                                                      |  |  |
| Drop impact resistance    |                      | 150 m/s² each in 6 directions (up/down, left/right, forward/backward), for 3                                                                                                    |                                                                                      |  |  |
| Ambient temperature range |                      | Operating: 5 to 35°C; Storage: -10 to 60°C (with no condensation or icing)                                                                                                    |                                                                                      |  |  |
| Ambient humidity range    |                      | Operating/storage: 30% to 85% (with no condensation)                                                                                                    |                                                                                      |  |  |
| Degree of protection      |                      | IEC 60529 IP20                                                                                                    |                                                                                      |  |  |
| Materials                 |                      | SECC, aluminum                                                                                                    |                                                                                      |  |  |
| Weight (pac               | ked state)           | Approx. 2600 g (main unit: approx. 1,800 g)                                                                                                    |                                                                                      |  |  |
| Accessories               |                      | Instruction Sheet, key, AC adapter                                                                                                    | Instruction Sheet, key, AC adapter (Not for ZUV-40H-D)                               |  |  |

MEMO

Section 5 APPENDIX

# INDEX

| 4                               |         | Startup                               | 2-2            |
|---------------------------------|---------|---------------------------------------|----------------|
| A O                             | 4.0     | CORRECT                               | 3-8            |
| AC adapter                      | 1-8     | Cumulative Alarm                      | 3-19           |
| AC adapter jack                 | 1-4     | Cumulative Energy List Display        | y 2-1 <i>/</i> |
| ACCUMGET command                | 4-27    | D                                     |                |
| ALL CLEAR<br>B                  | 3-22    | DATAGET command                       | 4-24           |
|                                 |         | DATASAVE command                      | 4-17           |
| Bank                            |         | DATASET command                       | 4-25           |
| Clearing                        | 3-12    | E                                     |                |
| Copying                         | 3-12    |                                       |                |
| Switching                       | 3-12    | ECO                                   | 3-23           |
| Switching Input                 | 3-13    | EMISSION button                       | 1-3            |
| BANKGET command                 | 4-15    | ESC key                               | 1-3            |
| BANKLOAD/BANKSAVE comr          | nands   | EXECUTE                               | 3-17           |
|                                 | 4-18    | F                                     |                |
| SYSLOAD/SYSSAVE commar          | nds     |                                       |                |
|                                 | 4-19    | Function Setting Mode                 | 2-13           |
| BANKSET command                 | 4-16    | Н                                     |                |
| Basic configuration             | 1-2     |                                       |                |
| BATCH COPY                      | 3-9     | HDATACLR command                      | 4-34           |
| BUTTON LOCK                     | 3-22    | Head                                  |                |
| BUZZER                          | 3-21    | Connection                            | 1-8            |
|                                 |         | Installation                          | 1-6            |
|                                 |         | Part Names                            | 1-4            |
| CALIBGET/CALIBSET comma         |         | Head connector                        | 1-4            |
| 011 0000                        | 4-32    | I .                                   |                |
| CH COPY                         | 3-9     | I/O terminal                          |                |
| CH1 to CH4 buttons              | 1-3     |                                       | s 4-2          |
| CHANGE                          | 3-12    | Communication settings                | 4-2<br>4-2     |
| Channel Specific Detail Display |         | Connecting                            | 4-2<br>4-4     |
| CLEAR                           | 3-8     | Internal specifications               |                |
| COLOR                           | 3-23    | Pin assignments<br>I/O terminal block | 4-3            |
| Communication commands          | 4-12    |                                       | 1-4            |
| Connecting                      |         | Input signals                         | 4-4            |
| AC adapter                      | 1-8     | Irradiation                           | 2-4            |
| Head                            | 1-7     | Irradiation Conditions List Disp      | -              |
| I/O terminal block              | 4-2     |                                       | 2-15           |
| RS-232C                         | 4-10    | Irradiation Log Data                  | 3-18           |
| USB                             | 4-9     | Irradiation power                     | 3-5            |
| UV luxmeter                     | 3-14    | Irradiation Power Adjustment          | 2-16           |
| Constant irradiation 2-         | -5, 3-5 | Irradiation time                      | 3-5            |
| Control keys                    | 1-3     | K                                     |                |
| Controller                      |         |                                       |                |
| Installation                    | 1-5     | Key switch                            | 1-3            |
| Part Names                      | 1-3     | L                                     |                |
| Shutdown                        | 2-3     |                                       |                |
| Specifications, external        |         | LANGUAGE                              | 3-21           |
| dimensions                      | 5-6     | LCD screen                            | 1-3            |

| LINEAR<br>LOCK mode<br>LOGDATA Command<br><b>M</b> | 3-6<br>2-13<br>4-26 | STEP<br>SYSGET command<br>SYSSET command<br>SYSTEM | 3-6<br>4-28<br>4-30<br>3-20 |
|----------------------------------------------------|---------------------|----------------------------------------------------|-----------------------------|
| Menu                                               |                     | Т                                                  |                             |
| Device Setup Change S                              | Settina             | TEACH                                              | 3-16                        |
| 1 - 3                                              | 2-13                | TERMINAL                                           | 3-13                        |
| Environment Setting                                | 2-14                | Timing charts                                      | 4-6                         |
| External Device Setting                            |                     | U                                                  |                             |
| Tool Setting                                       | 2-13                |                                                    |                             |
| Irradiation Conditions S                           | •                   | UNLIMITED                                          | 3-5                         |
| A 4 TAUL I                                         | 2-13                | USB                                                | aifiaatiana                 |
| MENU key                                           | 1-3                 | Communication spe                                  | cifications<br>4-9          |
| 0                                                  |                     | Connecting                                         | 4-9<br>4-9                  |
| Operating mode                                     | 2-11                | USB driver                                         | 4-11                        |
| Operation-in-progress mode                         | 2-15                | USB port                                           | 1-3                         |
| Output signals                                     | 4-5                 | UV irradiation nozzle                              | 1-4                         |
| P                                                  |                     | UV ON indicator                                    | 1-3                         |
|                                                    |                     | UV READY Indicator                                 | 1-3                         |
| PASSWORD                                           | 3-20                | V                                                  |                             |
| PATNGET command                                    | 4-20                |                                                    |                             |
| PATNSET command                                    | 4-21                | VERGET command                                     | 4-33                        |
|                                                    | -7, 3-6             | VERSION                                            | 3-22                        |
| patterns                                           |                     |                                                    |                             |
| Changing                                           | 3-8                 |                                                    |                             |
| Clearing                                           | 3-8                 |                                                    |                             |
| Creating                                           | 3-6<br>3-7          |                                                    |                             |
| Pattern name setting<br>Selecting                  | 3-7<br>3-8          |                                                    |                             |
| PNAMEGET command                                   | 4-22                |                                                    |                             |
| PNAMESET command                                   | 4-23                |                                                    |                             |
| Power supply switch                                | 1-4                 |                                                    |                             |
| Power Tuning                                       | 3-14                |                                                    |                             |
| R                                                  |                     |                                                    |                             |
|                                                    |                     |                                                    |                             |
| READY mode                                         | 2-15                |                                                    |                             |
| Reference value                                    | 0.47                |                                                    |                             |
| Correcting                                         | 3-17                |                                                    |                             |
| Setting<br>RS-232C                                 | 3-16                |                                                    |                             |
| Communication specific                             | ations              |                                                    |                             |
| Communicationspecific                              | 4-10                |                                                    |                             |
| Connecting                                         | 4-10                |                                                    |                             |
| Pin assignments                                    | 4-10                |                                                    |                             |
| RS-232C connector                                  | 1-4                 |                                                    |                             |
| S                                                  |                     |                                                    |                             |
| SET kov                                            | 1-3                 |                                                    |                             |
| SET key<br>SINGLE COPY                             | 1-3<br>3-9          |                                                    |                             |
| START/STOP commands                                | 4-14                |                                                    |                             |

# **Revision History**

A manual revision code appears as a suffix to the catalog number at the bottom of the front and back covers of this manual.

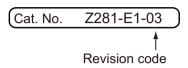

| Revision code | Date       | Revised contents                                                                                                    |
|---------------|------------|----------------------------------------------------------------------------------------------------|
| 01            | April 2008 | Original production                                                                                                    |
| 02            | March 2016 | Pages 2 and 3: Replaced Application Considerations with Terms and Conditions Agreement.  Page 6: Added 4. Applicable Standards.  Page 1-4: Changed model number in heading at bottom of page.  Page 3-3: Changed information for BUZZER.  Page 3-21: Changed table for BUZZER.  Page 4-3: Added wire length to figure.  Page 4-10: Changed model number of recommended part.  Page 4-16: Added item to CHECK.  Page 4-22: Removed commas from command/response examples.  Pages 4-30 and 4-32: Changed settings for buzzer volume.  Page 5-3: Changed FLASH ROM to ROM and remove rows for SYSTEM ERROR (FPGA) and SYSTEM ERROR (FAN).  Page 5-5: Removed Five from the first sentence.  Page 5-7: Added applicable Heads specification and changed specifications for the following items: cooling method, current consumption, weight, and accessories.  Pages 5-8 to 5-12, 5-17, and 5-18: Deleted pages.  Page 5-19: Deleted the following index entries: Head; Specifications, external dimensions and Head Unit. |
| 03            | April 2022 | Changes due to the addition of new products.  • Controller ZUVC40H  • Head Unit ZUV-HN□□  • Extension Cable ZUV-XCN□□  Notation change for LED safety measures  Minor correction                                                                                                    |

Note: Do not use this document to operate the Unit.

**OMRON Corporation Industrial Automation Company** 

Kyoto, JAPAN

Contact: www.ia.omron.com

Regional Headquarters OMRON EUROPE B.V.

Wegalaan 67-69, 2132 JD Hoofddorp The Netherlands Tel: (31)2356-81-300/Fax: (31)2356-81-388

OMRON ASIA PACIFIC PTE. LTD.

No. 438A Alexandra Road # 05-05/08 (Lobby 2),
Alexandra Technopark,
Singapore 119967

Tel: (65) 6835-3011/Fax: (65) 6835-2711

**OMRON ELECTRONICS LLC** 

2895 Greenspoint Parkway, Suite 200 Hoffman Estates, IL 60169 U.S.A. Tel: (1) 847-843-7900/Fax: (1) 847-843-7787

OMRON (CHINA) CO., LTD.
Room 2211, Bank of China Tower,
200 Yin Cheng Zhong Road,
PuDong New Area, Shanghai, 200120, China
Tel: (86) 21-5037-2222/Fax: (86) 21-5037-2200

**Authorized Distributor:** 

© OMRON Corporation 2008 - 2022 All Rights Reserved. In the interest of product improvement, specifications are subject to change without notice.

Cat. No. Z281-E1-03 0422(0408)